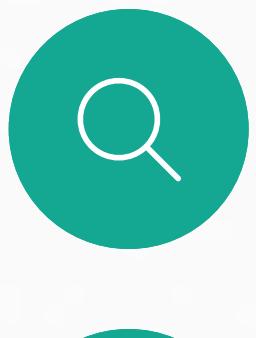

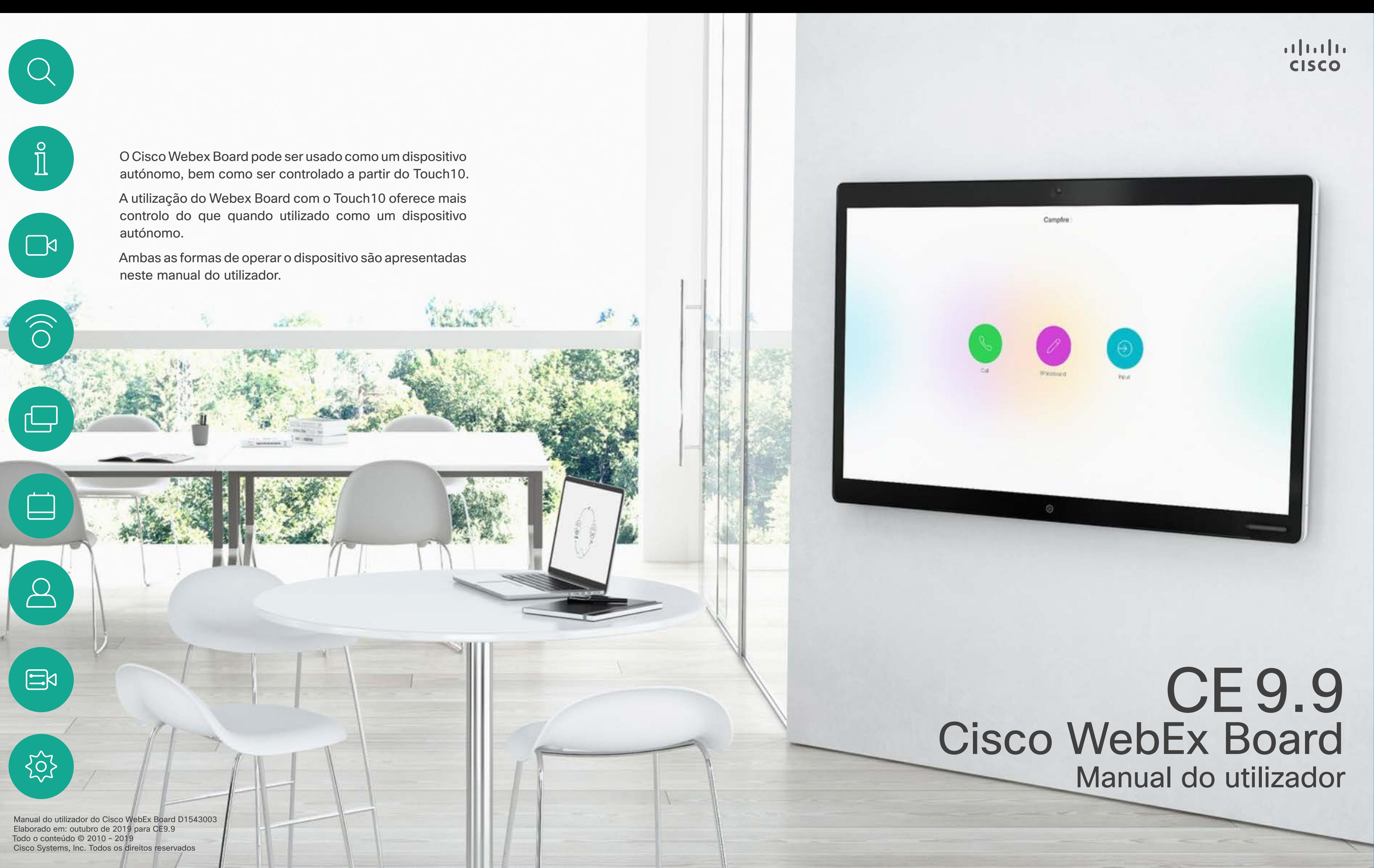

# O que pode encontrar neste manual

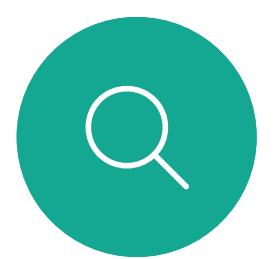

## Índice

Todas as entradas do índice são hiperligações ativas que lhe dão acesso ao artigo correspondente.

Neste manual do utilizador o termo WebEx Board refere-se a um WebEx Board a executar uma classe de software CE.

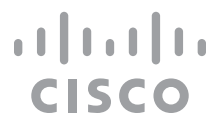

Para aceder a qualquer capítulo, também pode clicar nos ícones na barra lateral.

Nota Algumas das funcionalidades descritas neste manual do utilizador podem ser opcionais em algumas regiões e, consequentemente, podem não se aplicar ao seu sistema.

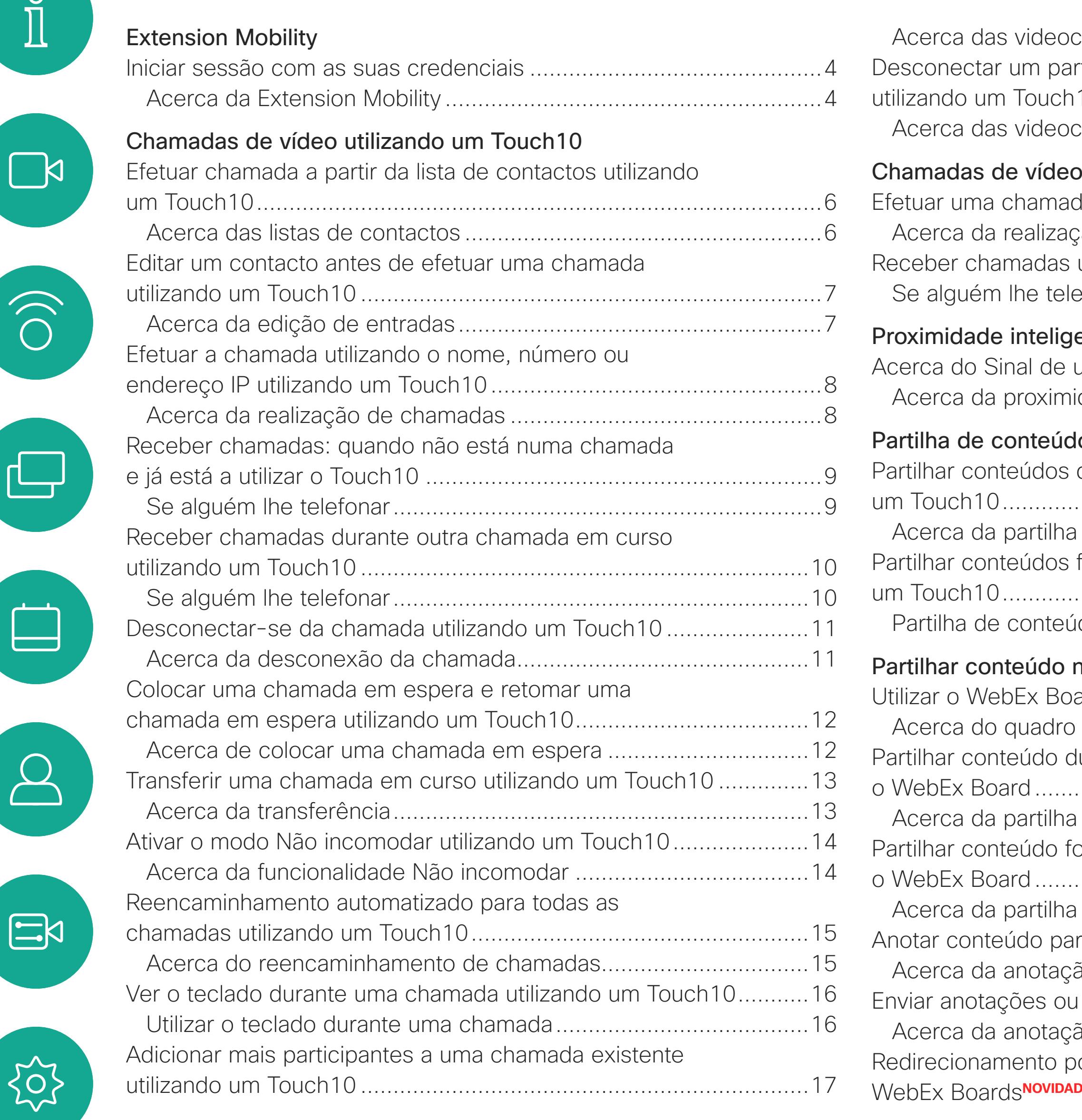

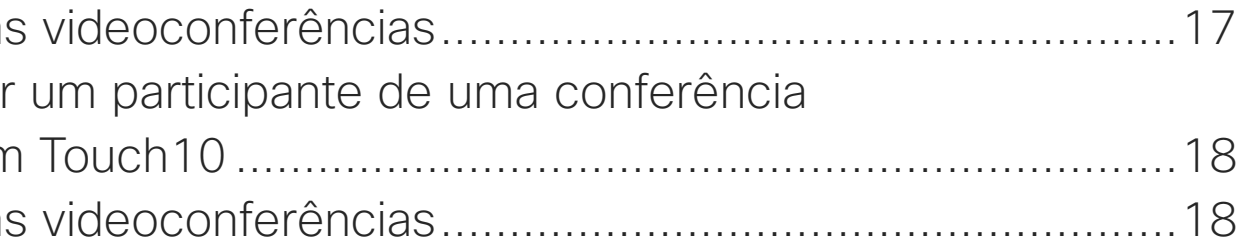

### de vídeo utilizando um WebEx Board

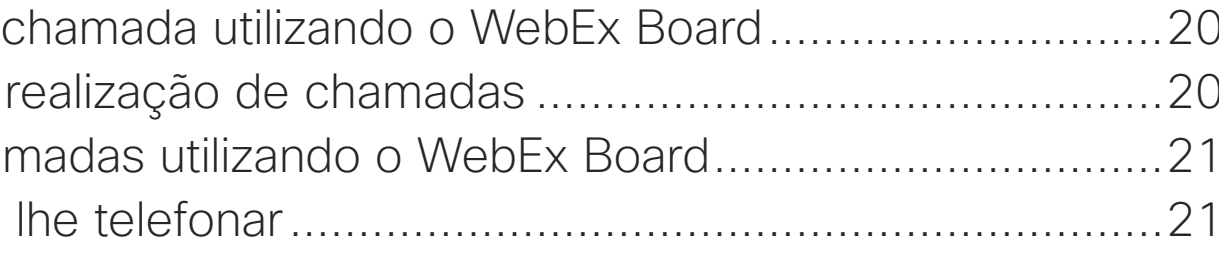

### inteligente

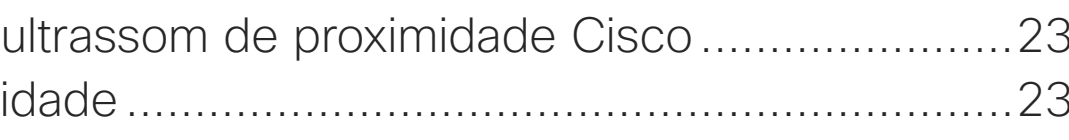

## conteúdos utilizando o Touch10

nteúdos durante uma chamada utilizando

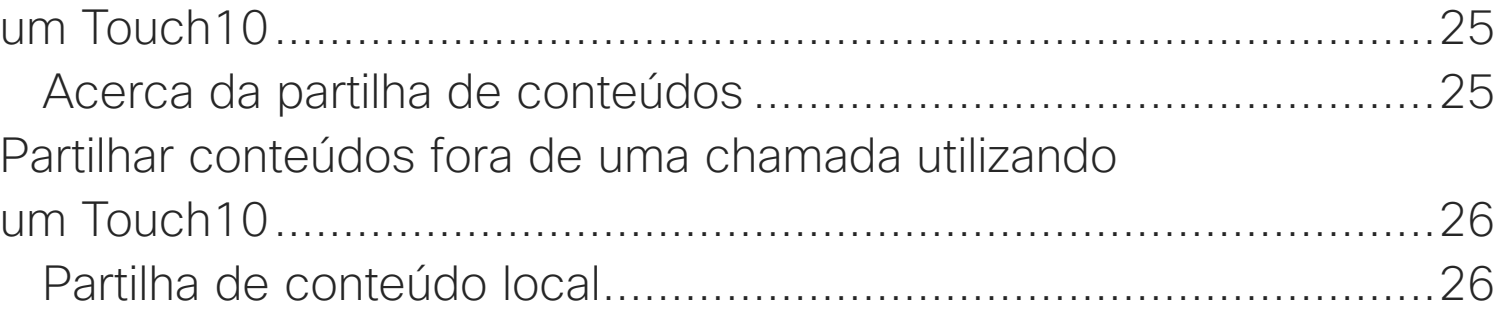

## nteúdo no WebEx Board

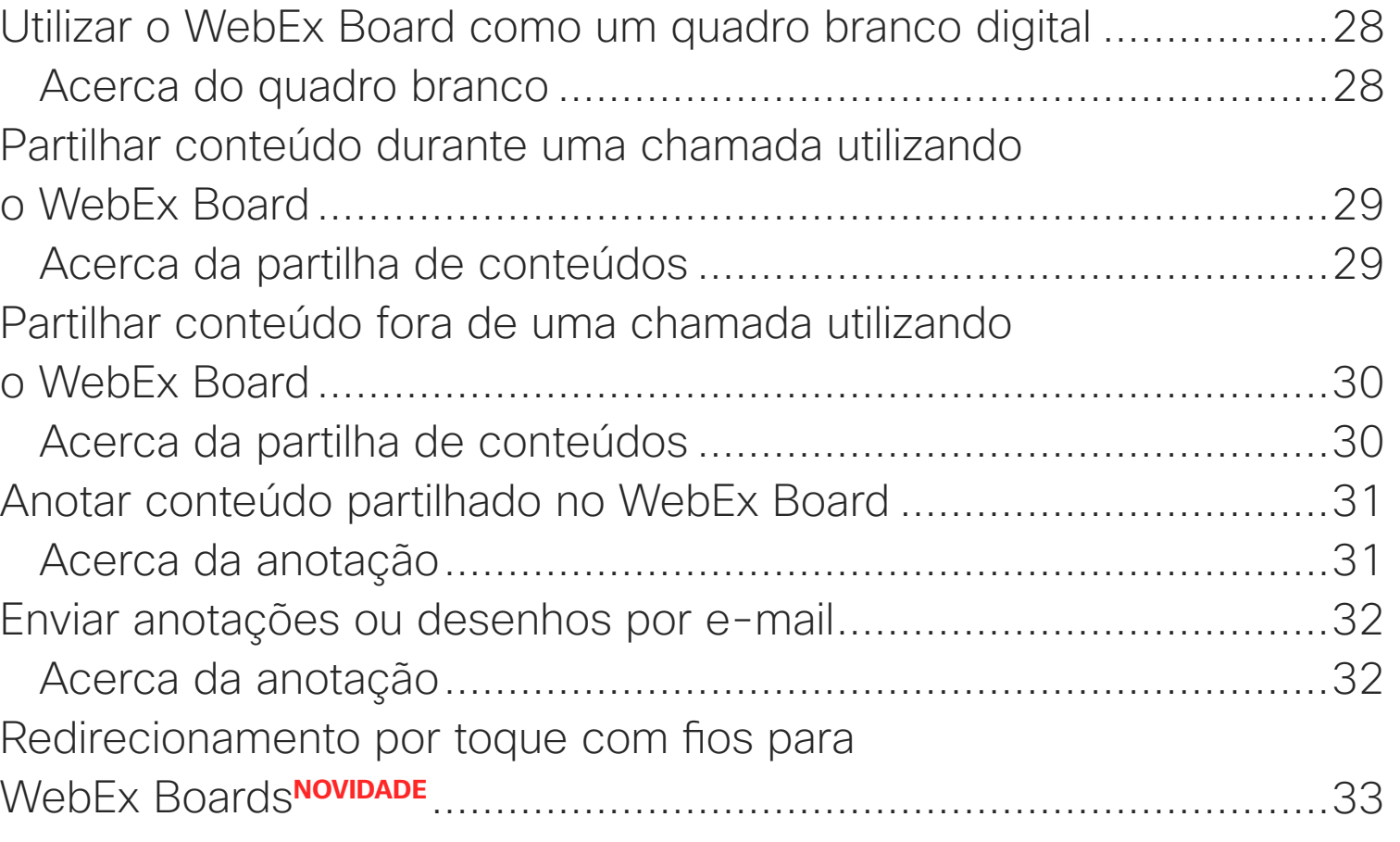

### [Reuniões agendadas](#page-33-0)

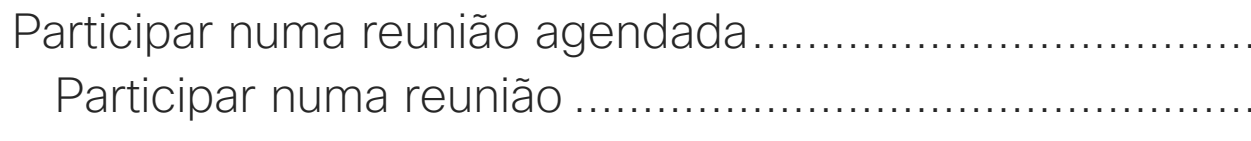

### **[Contactos](#page-35-0)**

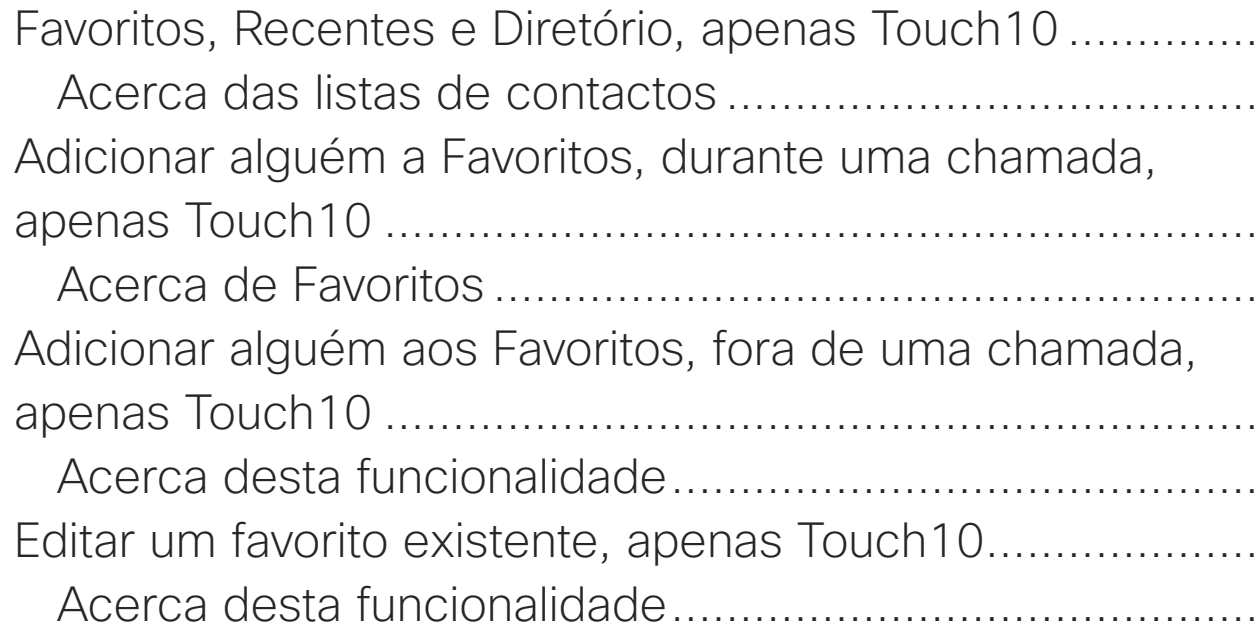

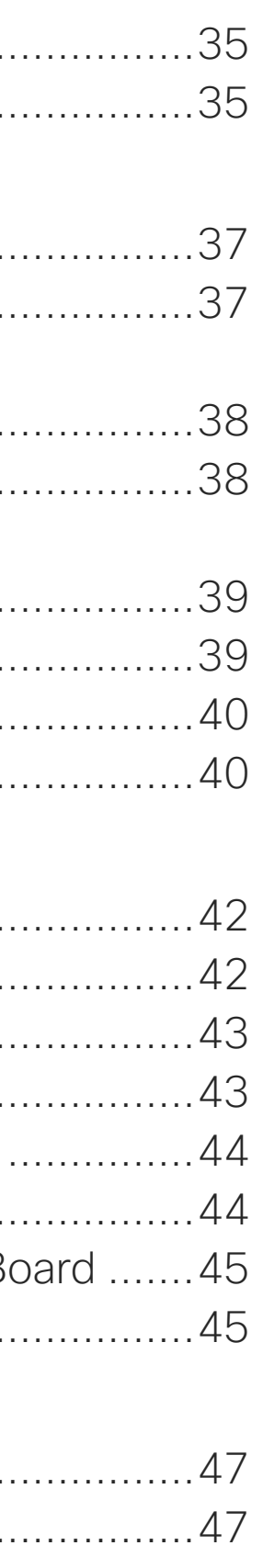

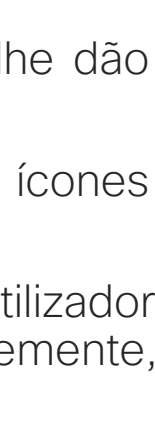

## [Câmara](#page-40-0)

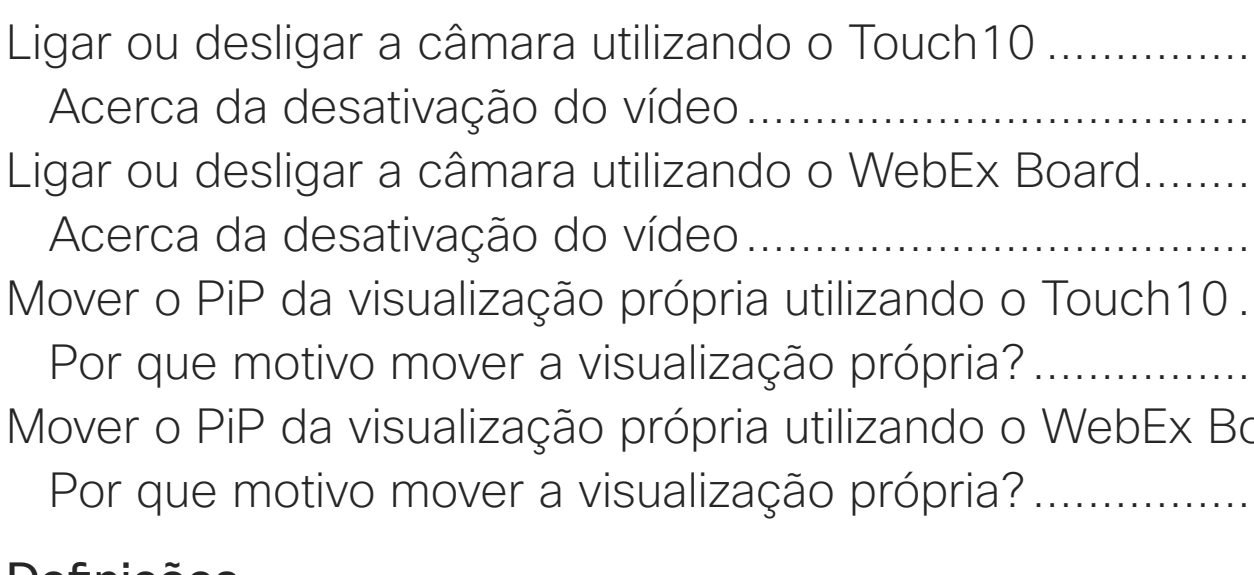

### [Definições](#page-45-0)

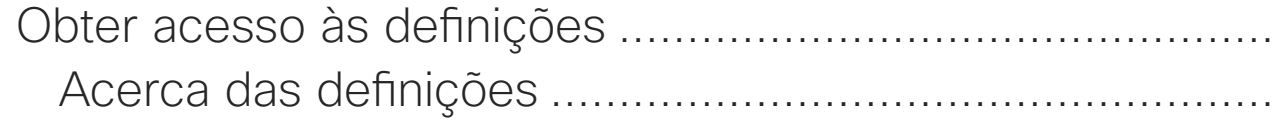

<span id="page-2-0"></span>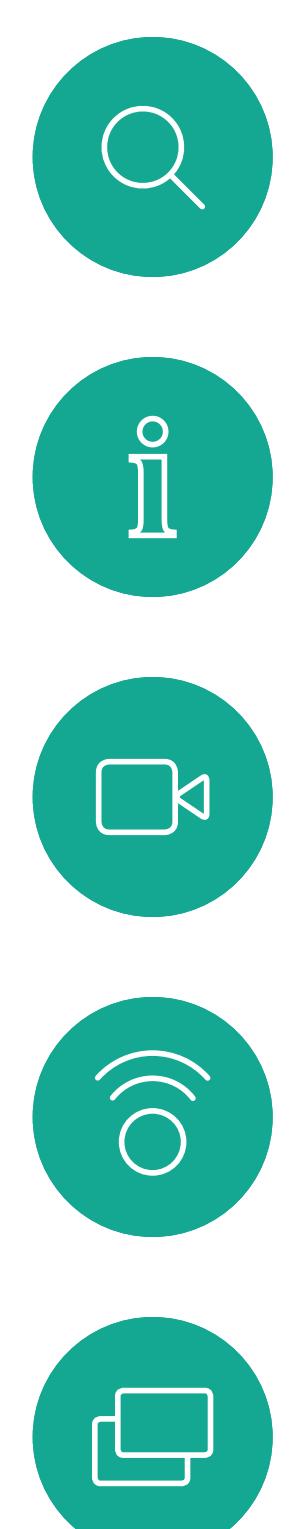

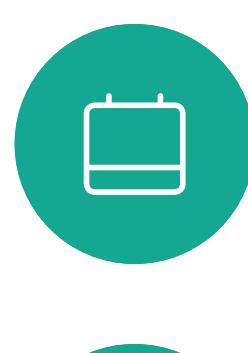

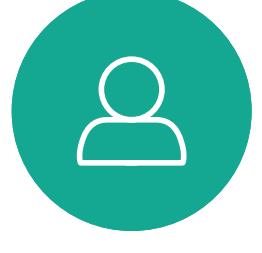

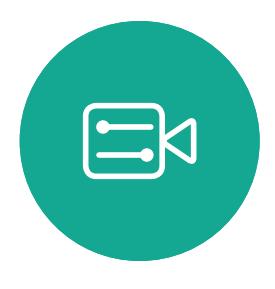

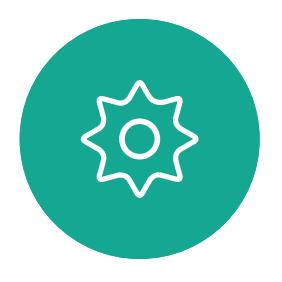

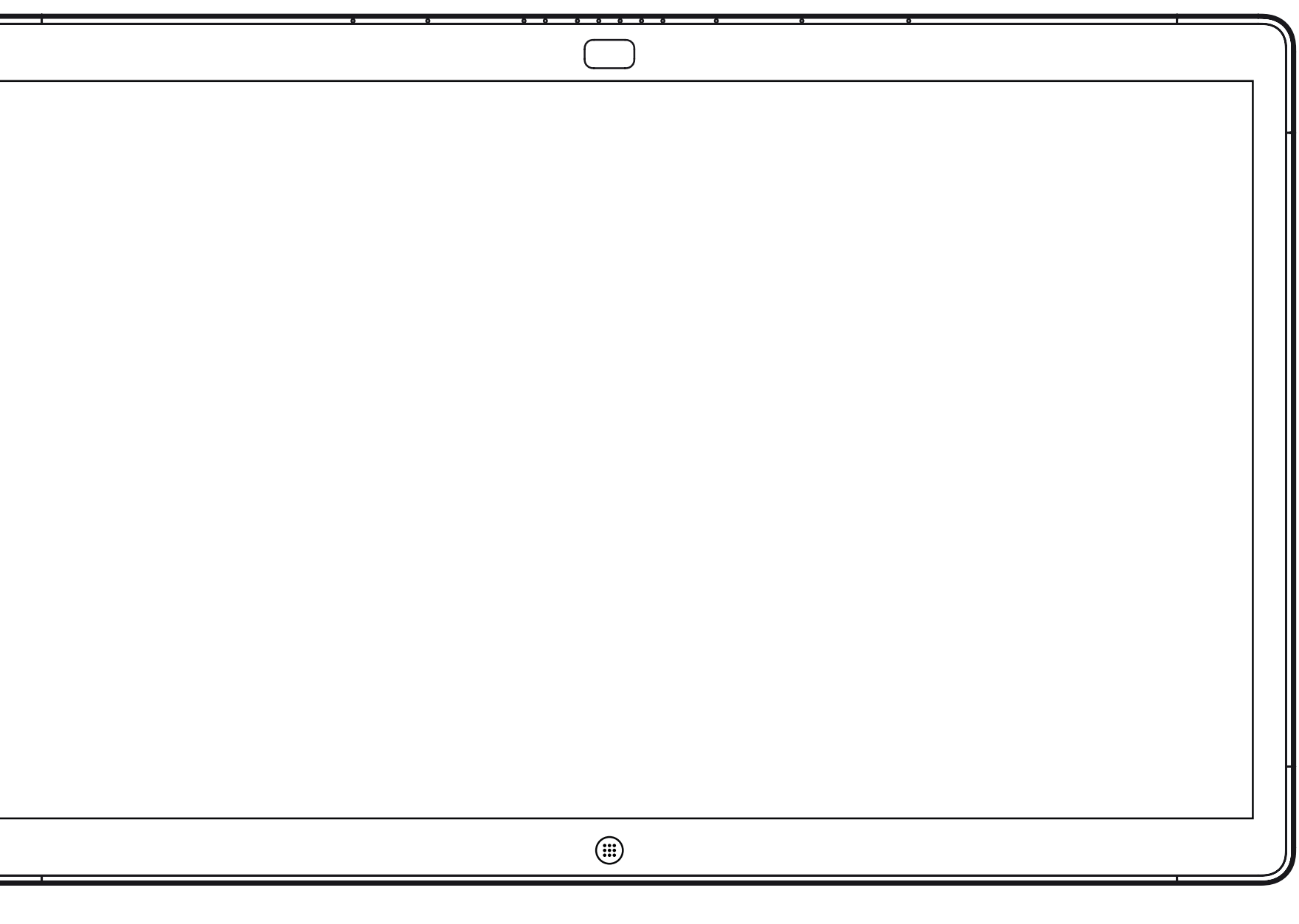

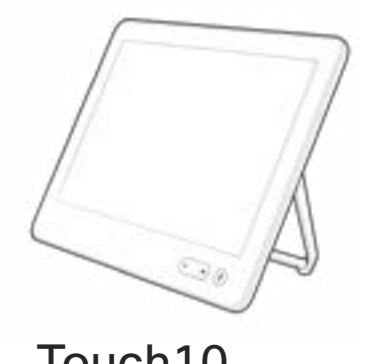

WebEx Board Touch10

# Extension Mobility

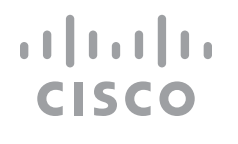

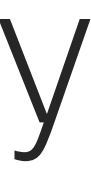

<span id="page-3-0"></span>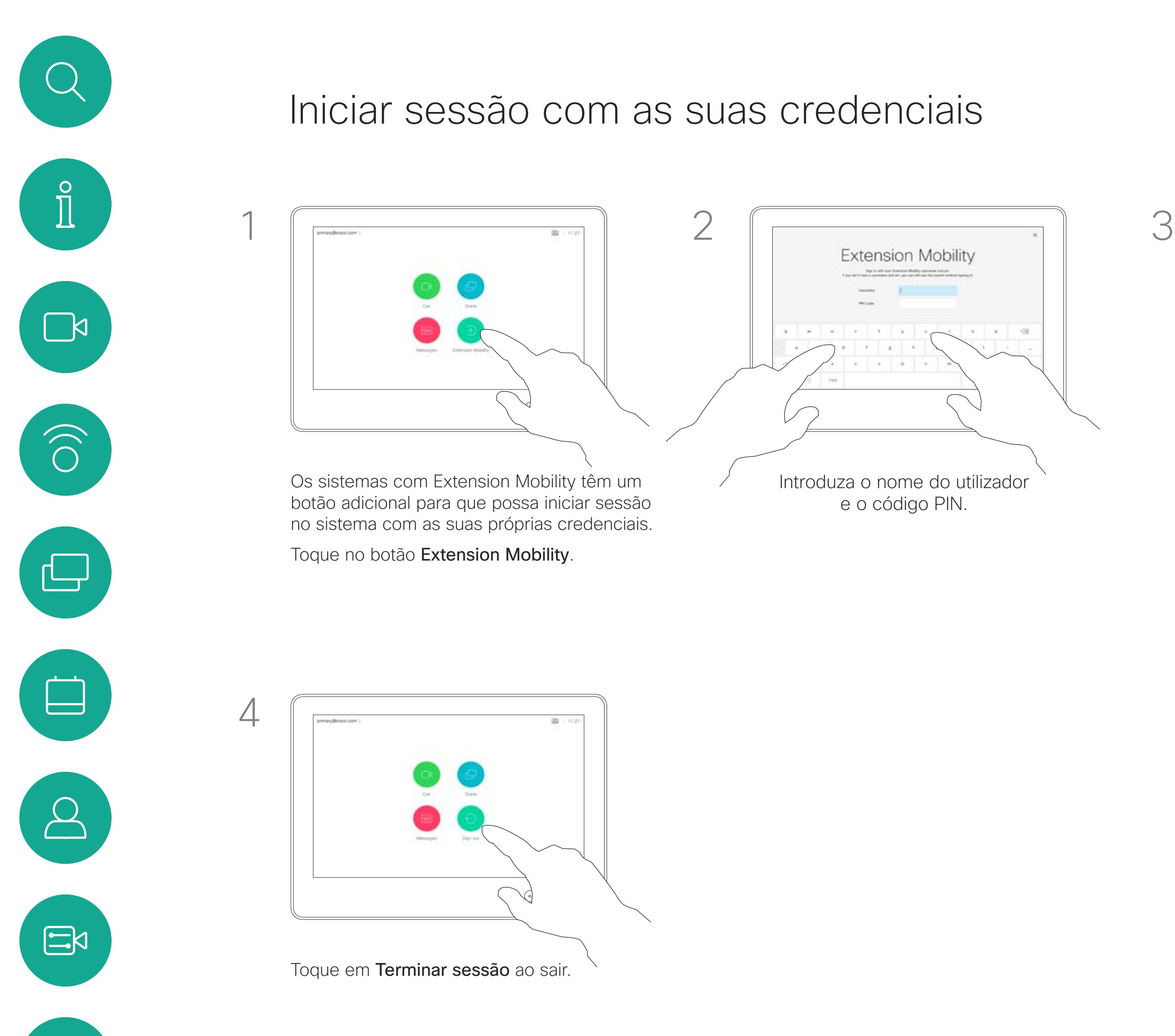

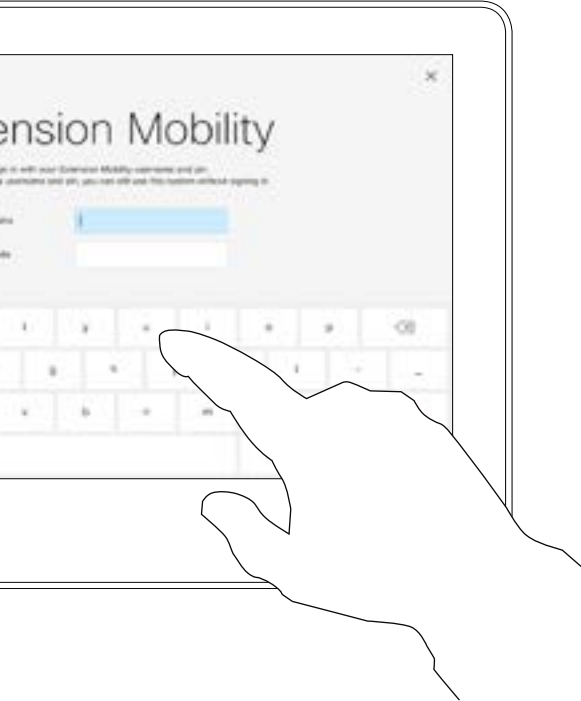

Introduza o nome do utilizador e o código PIN.

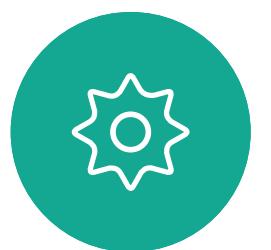

**Nota!** Esta funcionalidade requer um Touch10 ligado ao WebEx Board.

## Acerca da Extension **Mobility**

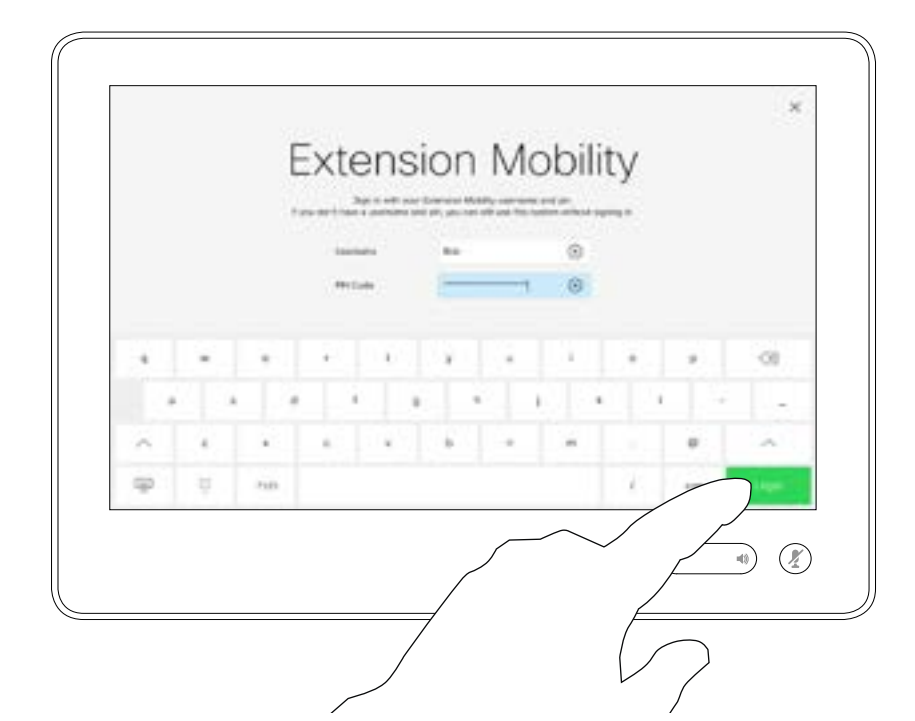

Toque em Iniciar sessão, conforme indicado

Os WebEx Boards localizados em salas de reunião e em salas silenciosas, executados sob o CUCM (Cisco Unified Communications Manager), podem permitir-lhe iniciar sessão no sistema de vídeo com as suas credenciais pessoais.

O CUCM encaminha então todas as chamadas recebidas que lhe sejam destinadas para esse sistema de vídeo específico.

Ao terminar sessão na Extension Mobility, a sua lista Recentes será limpa do sistema.

A Extension Mobility também é referida como Hot-desking.

**CISCO** 

<span id="page-4-0"></span>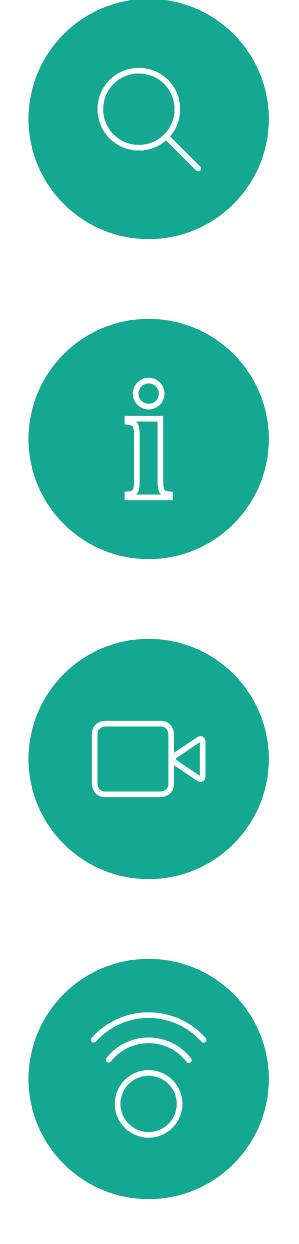

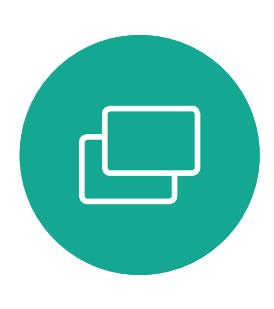

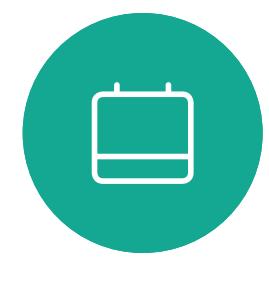

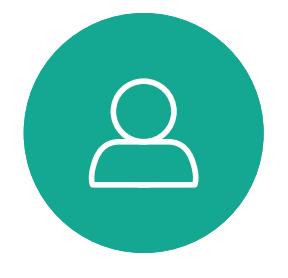

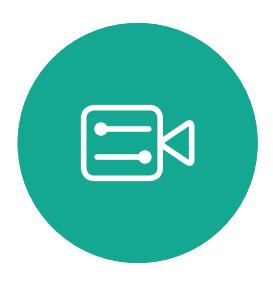

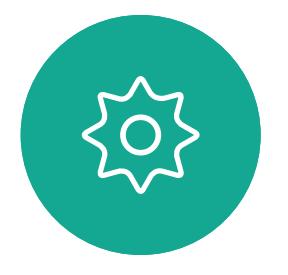

# Chamadas de vídeo utilizando um Touch10

Manual do utilizador do Cisco WebEx Board D1543003 Elaborado em: outubro de 2019 para CE9.9 Todo o conteúdo © 2010 – 2019  $5$ 

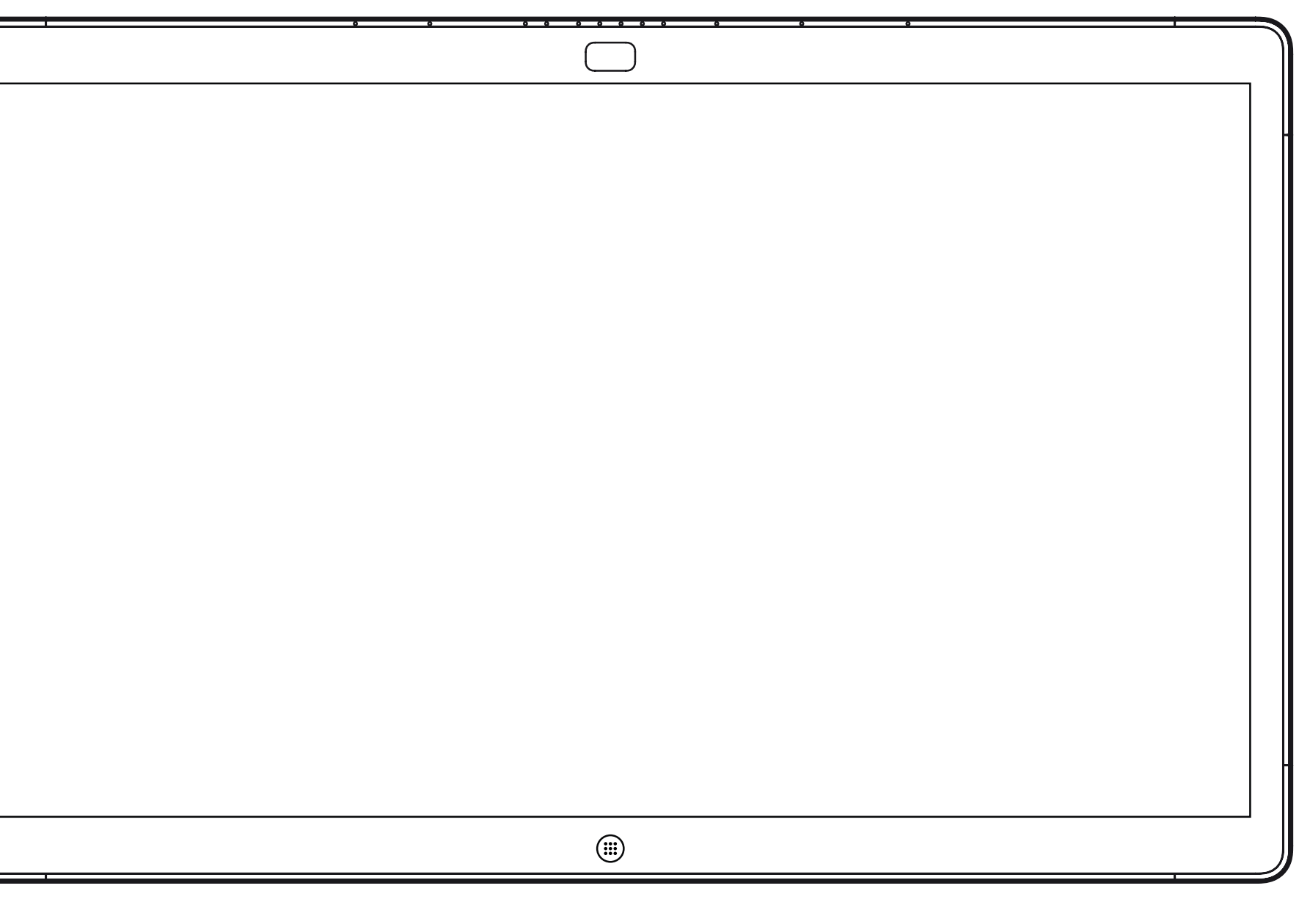

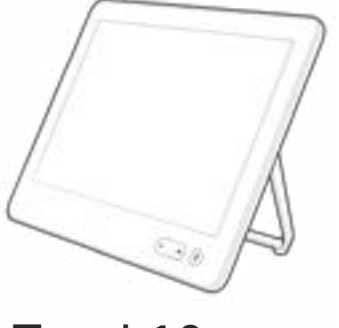

WebEx Board Touch10

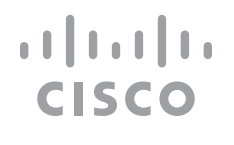

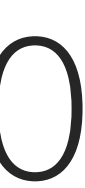

A lista de contactos é composta por três partes:

Favoritos. Contactos adicionados pelo utilizador. Estas entradas são, normalmente, alguém a quem liga frequentemente ou alguém a quem tem necessidade de aceder de forma rápida e conveniente de vez em quando.

<span id="page-5-0"></span>

Efetuar chamada a partir da lista de contactos utilizando um Touch10 Chamadas de vídeo<br>Efetulare albama a da la escrito da liata da aprotação utilizar da uma de Acerca das listas

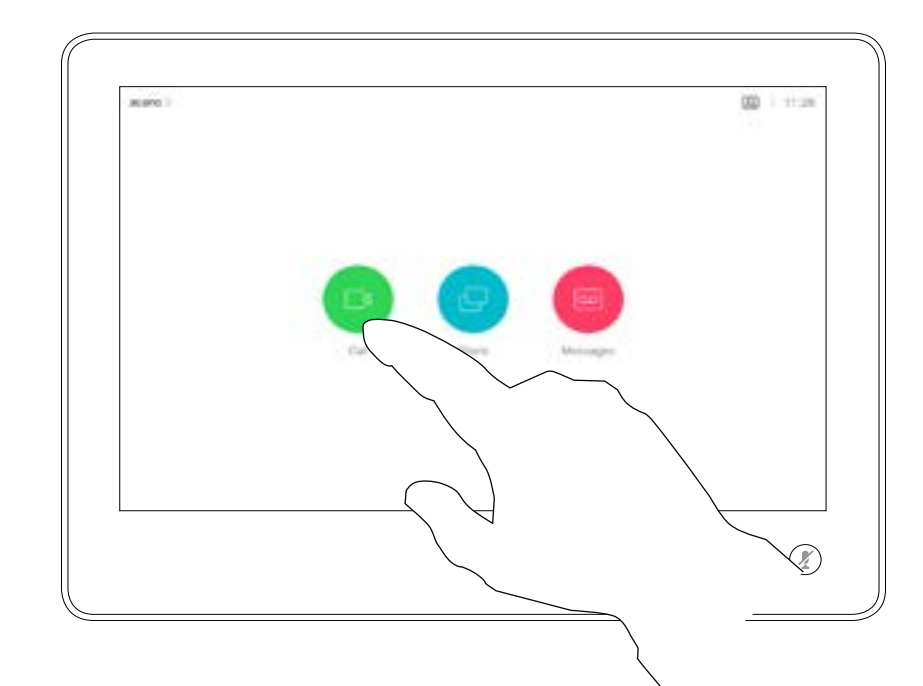

Diretório é, normalmente, um diretório corporativo instalado no sistema pela equipa de suporte de vídeo.

Recentes é uma lista de chamadas que efetuou, recebeu ou perdeu anteriormente.

### As seguintes opções aplicam-se:

Toque no botão Efetuar chamada.<br>
Para encontrar alguém numa lista específica (Favoritos, Diretório ou Recentes), toque nessa lista e, em seguida, percorra-a para localizar a entrada.

- **•** É possível introduzir um nome, número ou endereço IP e o sistema procurará em todas as listas.
- **•** É possível adicionar a entrada à lista de *Favoritos*, editar aspetos da entrada antes de ligar, alterar a capacidade de chamada e remover a entrada da lista *Recentes*.

### **CISCO**

# de contactos

As correspondências serão apresentadas à medida que escreve.

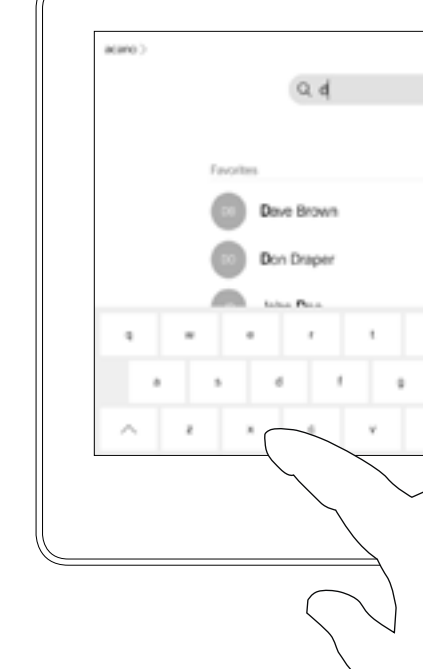

Em alternativa, toque no campo Procurar ou marcar. Isso ativará o teclado virtual e a sua entrada será procurada em todas as listas.

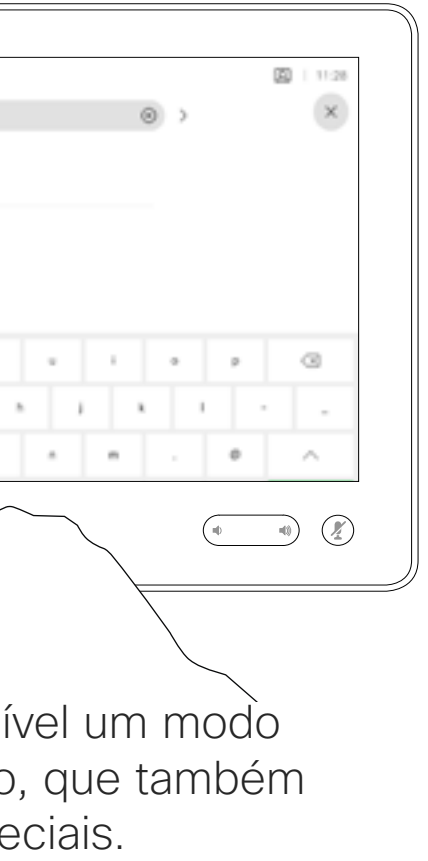

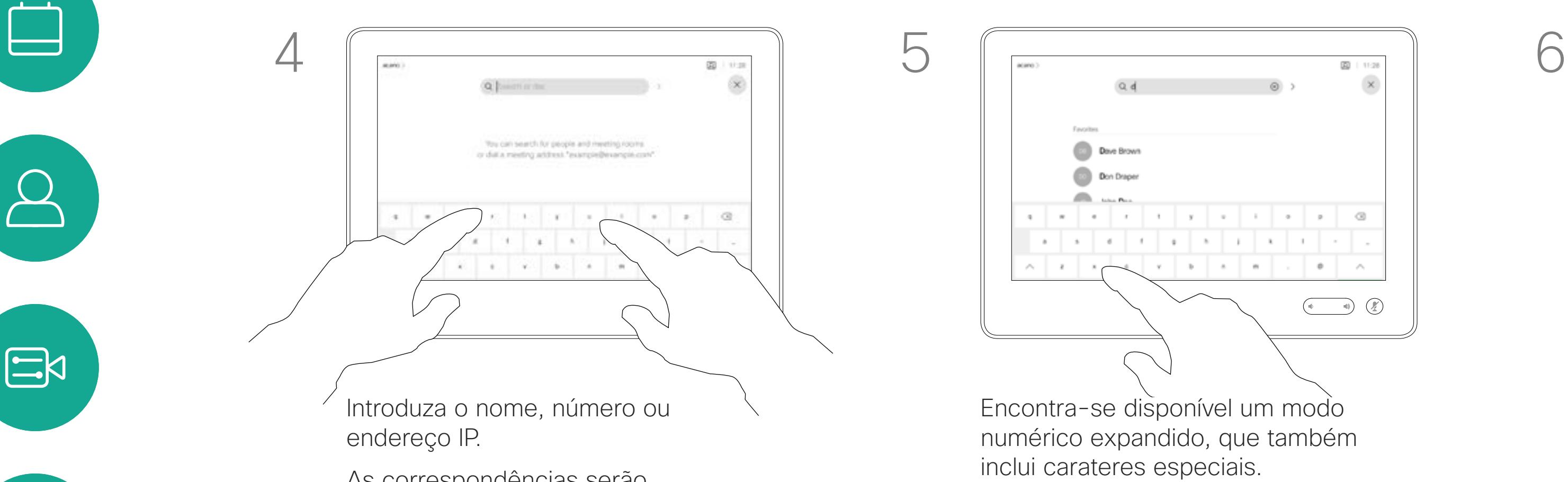

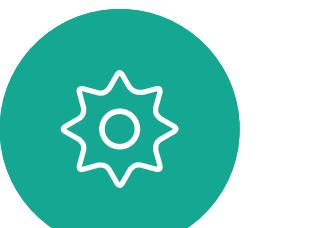

**N** 

 $\widehat{\bigcirc}$ 

 $\Box$ 

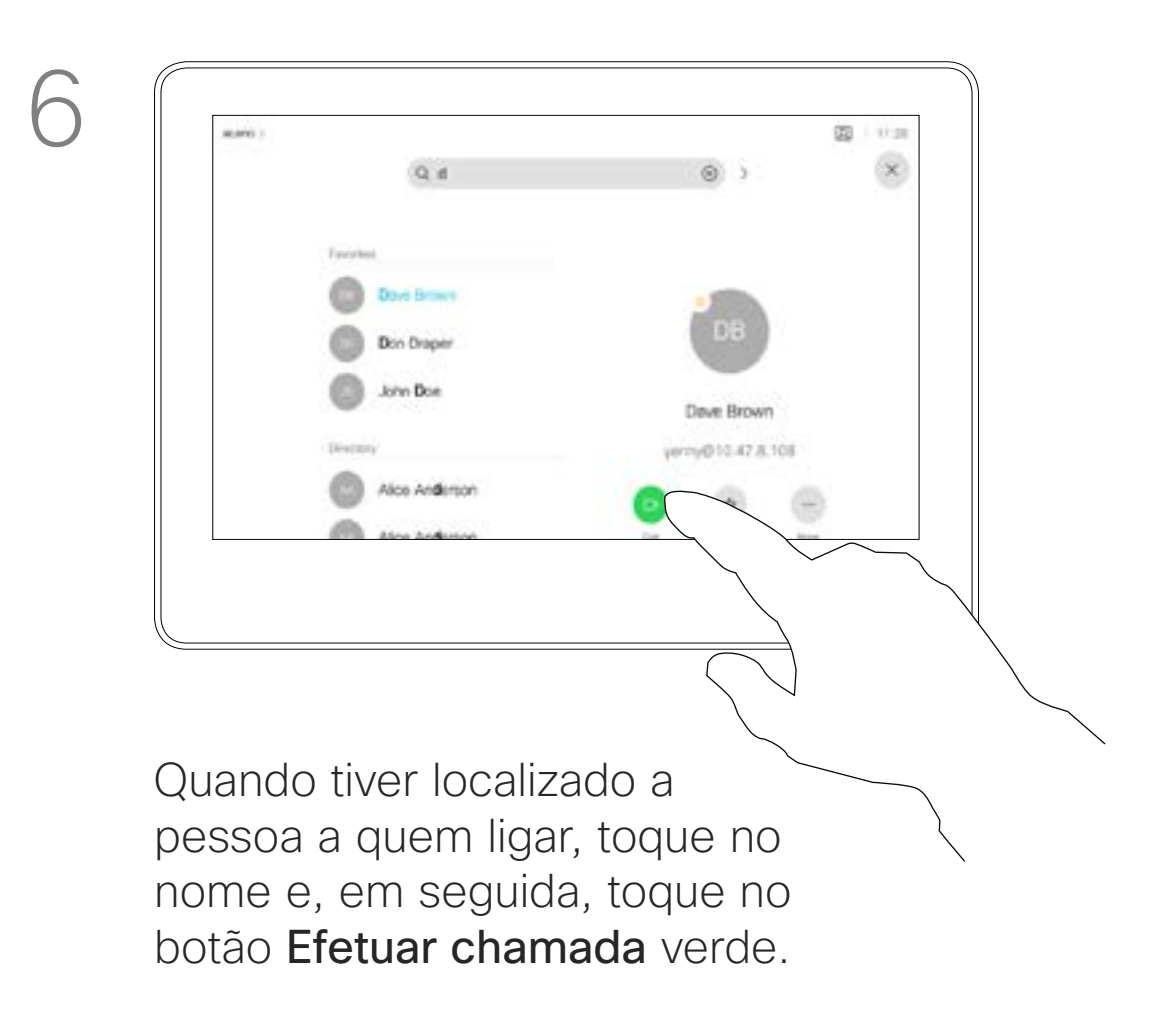

Encontra-se disponível um modo numérico expandido, que também inclui carateres especiais.

Para alternar entre o modo alfanumérico e o modo numérico expandido, toque na tecla no canto inferior esquerdo do teclado.

Manual do utilizador do Cisco WebEx Board D1543003 Elaborado em: outubro de 2019 para CE9.9 Todo o conteúdo © 2010 – 2019  $6$  Cisco Systems, Inc. Todos os direitos reservados  $6$ 

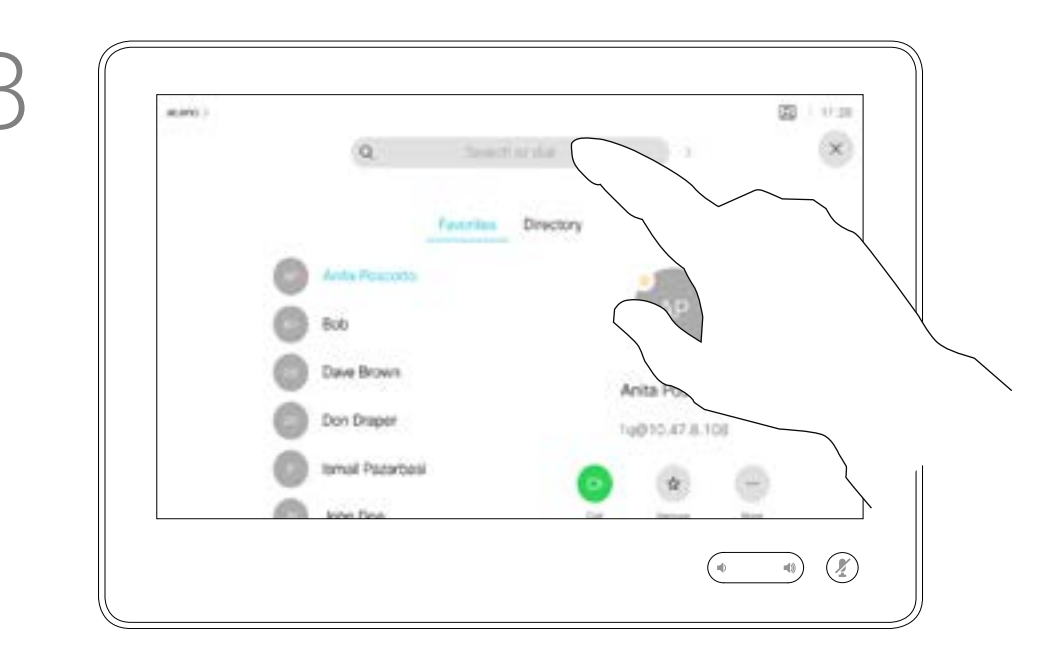

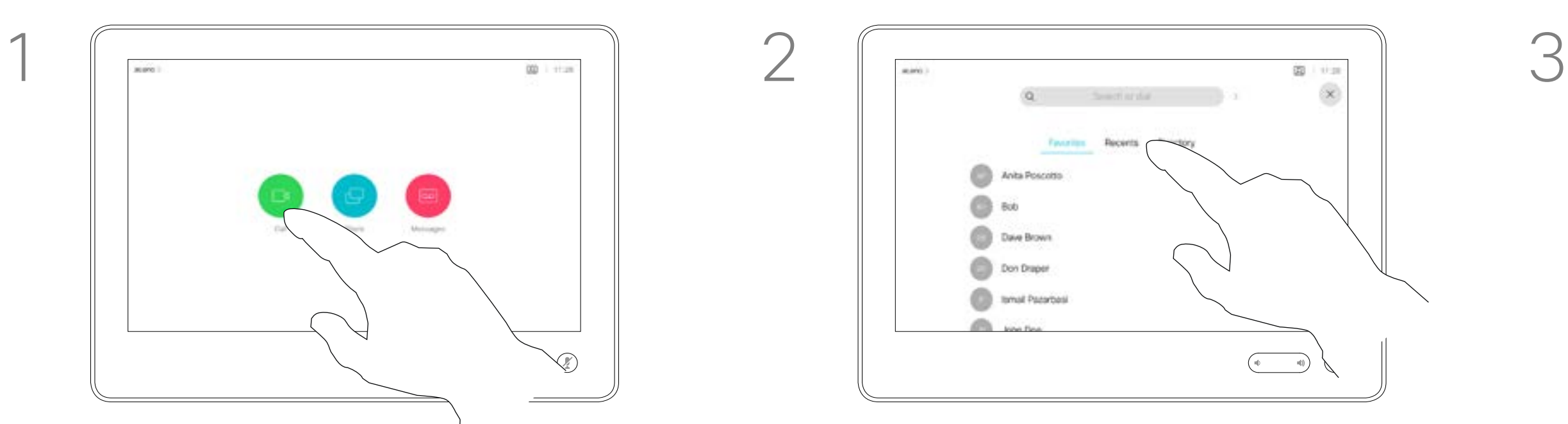

<span id="page-6-0"></span>Chamadas de vídeo<br>Editor uma contooto ontoo do ofotuor umo obomodo utilizando Merca da edição Editar um contacto antes de efetuar uma chamada utilizando um Touch10  $\int_{0}^{0}$  $1 \sqrt{2}$  $\Box$  $\widehat{O}$ Toque no botão Efetuar chamada. Toque no campo Procurar ou marcar ou  $\begin{picture}(42,10) \put(0,0){\line(1,0){10}} \put(15,0){\line(1,0){10}} \put(15,0){\line(1,0){10}} \put(15,0){\line(1,0){10}} \put(15,0){\line(1,0){10}} \put(15,0){\line(1,0){10}} \put(15,0){\line(1,0){10}} \put(15,0){\line(1,0){10}} \put(15,0){\line(1,0){10}} \put(15,0){\line(1,0){10}} \put(15,0){\line(1,0){10}} \put(15,0){\line(1$  $\Box$  $3 \sqrt{4}$ **O** Anta Pianoto  $\Delta$  $\frac{1}{\log n}$  $\begin{picture}(20,20) \put(0,0){\line(1,0){10}} \put(15,0){\line(1,0){10}} \put(15,0){\line(1,0){10}} \put(15,0){\line(1,0){10}} \put(15,0){\line(1,0){10}} \put(15,0){\line(1,0){10}} \put(15,0){\line(1,0){10}} \put(15,0){\line(1,0){10}} \put(15,0){\line(1,0){10}} \put(15,0){\line(1,0){10}} \put(15,0){\line(1,0){10}} \put(15,0){\line(1$  $\Xi$ Após localizar a entrada, toque na mesma para apresentar o menu Efetuar chamada. No menu Efetuar chamada, toque em **Mais** e, em seguida, **Editar e efetuar chamada**, conforme indicado.  $\left\{\begin{matrix} 0 \\ 0 \end{matrix}\right\}$ 

Manual do utilizador do Cisco WebEx Board D1543003 Elaborado em: outubro de 2019 para CE9.9 Todo o conteúdo © 2010 – 2019 Cisco Systems, Inc. Todos os direitos reservados 7

![](_page_6_Figure_3.jpeg)

Para saber como introduzir a Lista

de contactos, consulte a página anterior. Poderá ser necessário editar uma entrada numa das listas de contactos antes de efetuar a chamada. Poderá ser necessário adicionar um prefixo, um sufixo ou alterar a entrada de modo a garantir uma operação com êxito.

![](_page_6_Figure_9.jpeg)

# de entradas

percorra qualquer uma das listas, tal como apresentado na página anterior.

![](_page_6_Figure_5.jpeg)

 $\prod^{\circ}$ 

**R** 

 $\widehat{O}$ 

 $\bigoplus$ 

 $\Box$ 

 $\Xi$ 

 $\{Q\}$ 

![](_page_7_Figure_7.jpeg)

Pode ligar a alguém que não se encontra na sua lista de contactos, introduzindo o nome, endereço ou número dessa pessoa com o teclado virtual do touch pad. Qualquer pessoa a quem tenha ligado anteriormente ou que lhe tenha ligado a si, aparecerá na

lista *Recentes* e poderá transferila para a lista de *Favoritos*. Este procedimento encontra-se descrito na secção *Contactos*.

Por vezes, é possível que lhe peçam para introduzir números durante uma chamada, normalmente para aceder a extensões ou para fornecer um código PIN.

### Toque em Tons de toque

(este botão aparece assim que a chamada é efetuada) para que o teclado necessário para esta ação seja apresentado.

Tenha em atenção que a lista Recentes só pode ser limpa na interface da web.

**CISCO** 

<span id="page-7-0"></span>Efetuar a chamada utilizando o nome, número ou endereço IP utilizando um Touch10 Chamadas de vídeo

## Acerca da realização de chamadas

Toque no botão Efetuar chamada. Toque no campo Procurar ou marcar. O teclado será apresentado.

![](_page_7_Figure_9.jpeg)

![](_page_7_Figure_1.jpeg)

![](_page_7_Figure_3.jpeg)

Introduza um nome, número ou endereço. Serão apresentadas possíveis correspondências e/ou sugestões à medida que digita. Se a correspondência correta for apresentada na lista, toque nessa correspondência; caso contrário, continue a digitar.

Manual do utilizador do Cisco WebEx Board D1543003 Elaborado em: outubro de 2019 para CE9.9 Todo o conteúdo © 2010 - 2019<br>Cisco Systems, Inc. Todos os direitos reservados Cisco Systems, Inc. Todos os direitos reservados 9

![](_page_8_Picture_146.jpeg)

- **•** Se alguém lhe telefonar, pode aceitar, recusar ou ignorar a chamada.
- **•** Se recusar a chamada, o autor da chamada receberá uma notificação de que está ocupado.
- **•** Se ignorar a chamada, o autor da chamada ficará com a sensação de que está ausente (a chamada não foi atendida).
- **•** A sua estrutura de vídeo poderá permitir receber várias chamadas. Caso seja necessário, consulte a equipa de suporte de vídeo.

![](_page_8_Figure_13.jpeg)

![](_page_8_Picture_15.jpeg)

Uma chamada recebida pode ser atendida ou recusada. Se o seu sistema permitir a receção de várias chamadas em simultâneo, poderá optar por adicionar todas ou recusar todas.

Receber chamadas: quando não está numa chamada e já está a utilizar o Touch10 Chamadas de vídeo

![](_page_8_Figure_1.jpeg)

![](_page_8_Picture_3.jpeg)

 $\Xi$ 

<span id="page-8-0"></span> $\int_{0}^{0}$ 

 $\Box$ 

 $\widehat{O}$ 

 $\Box$ 

 $\qquad \qquad \qquad \qquad \Box$ 

 $\Delta$ 

## Se alguém lhe telefonar

Durante uma chamada em curso, pode aceitar outra chamada em determinadas circunstâncias.

![](_page_9_Figure_12.jpeg)

![](_page_9_Picture_13.jpeg)

![](_page_9_Figure_0.jpeg)

![](_page_9_Figure_1.jpeg)

<span id="page-9-0"></span> $\hat{\mathbb{I}}$ 

![](_page_9_Figure_2.jpeg)

![](_page_9_Picture_3.jpeg)

![](_page_9_Picture_4.jpeg)

![](_page_9_Picture_5.jpeg)

![](_page_9_Picture_6.jpeg)

Manual do utilizador do Cisco WebEx Board D1543003 Elaborado em: outubro de 2019 para CE9.9 Todo o conteúdo © 2010 – 2019  $10^{\circ}$  Cisco Systems, Inc. Todos os direitos reservados

![](_page_9_Figure_8.jpeg)

## Se alguém lhe telefonar

<span id="page-10-0"></span>![](_page_10_Picture_0.jpeg)

![](_page_10_Picture_1.jpeg)

![](_page_10_Picture_2.jpeg)

![](_page_10_Picture_3.jpeg)

![](_page_10_Picture_4.jpeg)

Manual do utilizador do Cisco WebEx Board D1543003 Elaborado em: outubro de 2019 para CE9.9 Todo o conteúdo © 2010 - 2019<br>Cisco Systems, Inc. Todos os direitos reservados 11 Cisco Systems, Inc. Todos os direitos reservados

Se tocar em Terminar durante uma chamada, desconecta-se da chamada. Durante uma chamada com apenas dois interlocutores, esta ação terminará a chamada.

# Desconectar-se da chamada utilizando um Touch10 Macerca da desconexão Chamadas de vídeo

Numa chamada de conferência com vários participantes, se tocar em Terminar irá terminar a sua participação apenas se for um participante regular.

Contudo, se for o anfitrião da conferência, ao tocar em Terminar poderá, em alguns tipos de conferência, terminar a conferência por completo.

## **CISCO**

# da chamada

![](_page_10_Figure_7.jpeg)

Normalmente, colocar alguém em espera é um dos primeiros passos efetuados quando se transfere uma chamada para outra pessoa. Contudo, essa ação também pode ser utilizada quando é necessário consultar alguém ou como alternativa a silenciar uma chamada na qual também será necessário incluir a paragem da transmissão de vídeo.

![](_page_11_Figure_9.jpeg)

# Colocar uma chamada em espera e retomar uma chamada em espera utilizando um Touch10

## Acerca de colocar uma chamada em espera

Chamadas de vídeo

![](_page_11_Picture_2.jpeg)

![](_page_11_Picture_3.jpeg)

 $\{0\}$ 

<span id="page-11-0"></span> $\int_{0}^{1}$ 

 $\Box$ 

 $\widehat{O}$ 

 $\Box$ 

 $\qquad \qquad \Box$ 

 $\Delta$ 

Manual do utilizador do Cisco WebEx Board D1543003 Elaborado em: outubro de 2019 para CE9.9 Todo o conteúdo © 2010 – 2019 12 a.C. Systems, Inc. Todos os direitos reservados estados es direitos reservados estados es direitos reservados de segundos es direitos reservados estados es direitos reservados estados es direitos es en estados es direit

![](_page_11_Picture_6.jpeg)

Procure o contacto ao qual pretende ligar da forma habitual.

![](_page_12_Picture_6.jpeg)

<span id="page-12-0"></span>![](_page_12_Figure_1.jpeg)

Manual do utilizador do Cisco WebEx Board D1543003 Elaborado em: outubro de 2019 para CE9.9 Todo o conteúdo © 2010 – 2019 13 a.C. Systems, Inc. Todos os direitos reservados estados es direitos reservados estados es direitos reservados de segundos es direitos reservados estados es direitos reservados estados es direitos es en estados es direit

## o  $\bigcirc$  be **Dave Brown** Don Drapis **Bread Paparbea**  $\bigcirc$  John Doe  $\mathbb{Q}$

Pode transferir uma chamada em curso para outra pessoa. A transferência é sempre consultiva, isto é, será possível falar com a pessoa para a qual vai transferir a chamada, antes de transferir a chamada.

## $\begin{tabular}{c} \bf -1 & \bf -1 & \bf 1 \\ \bf -1 & \bf 1 \\ \bf -2 & \bf 1 \\ \bf -3 & \bf 1 \\ \bf -4 & \bf 1 \\ \bf -1 & \bf 1 \\ \bf -2 & \bf 1 \\ \bf -3 & \bf 1 \\ \bf -1 & \bf 1 \\ \bf -2 & \bf 1 \\ \bf -3 & \bf 1 \\ \bf -1 & \bf 1 \\ \bf -1 & \bf 1 \\ \bf -2 & \bf 1 \\ \bf -3 & \bf 1 \\ \bf -1 & \bf 1 \\ \bf -1 & \bf 1 \\ \bf -2 & \bf 1 \\ \bf -3 & \bf 1 \\ \bf -1 & \bf 1 \\ \bf -1 & \bf$ CISCO

![](_page_12_Figure_10.jpeg)

![](_page_12_Picture_0.jpeg)

O seu sistema poderá ser definido para não responder a chamadas recebidas. No entanto, pode utilizálo para ligar a outros tanto quanto pretender.

A equipa de suporte de vídeo poderá ter definido um tempo de intervalo nesta funcionalidade, após o qual o sistema voltará a responder a chamadas recebidas da forma habitual. O tempo de intervalo predefinido é de 60 minutos.

Tenha em atenção que a sua equipa de suporte de vídeo pode ter desativado o acesso ao conjunto de menus e opções apresentados.

**Utilizar o Room Kit Mini como uma câmara USB**. Se tiver registado o Room Kit Mini, ainda poderá utilizálo como uma câmara USB em conjunto com um computador e um cliente de vídeo de terceiros. Para evitar conflitos causados por chamadas sobrepostas, o sistema irá colocar automaticamente no modo Não interromper. Isto não pode ser alterado.

Se optar utilizar o Room Kit Mini como um dispositivo não registado, os passos acima não se aplicam, uma vez que a sobreposição de chamadas não será possível.

**CISCO** 

![](_page_13_Figure_8.jpeg)

Ativar o modo Não incomodar utilizando um Touch10 Chamadas de vídeo

Toque no ícone no canto superior esquerdo, como apresentado.

![](_page_13_Picture_3.jpeg)

Toque em Não incomodar, conforme indicado. Para desativar a funcionalidade, repita o procedimento.

![](_page_13_Picture_5.jpeg)

 $\Xi$ 

<span id="page-13-0"></span> $\prod^{\circ}$ 

 $\Box$ 

 $\widehat{O}$ 

 $\Box$ 

 $\Box$ 

 $\Delta$ 

Manual do utilizador do Cisco WebEx Board D1543003 Elaborado em: outubro de 2019 para CE9.9 Todo o conteúdo © 2010 – 2019 14 (Cisco Systems, Inc. Todos os direitos reservados

![](_page_13_Figure_1.jpeg)

2

Se tocar em Reencaminhar todas as chamadas, o conhecido menu Efetuar chamada aparecerá, permitindo-lhe especificar quem receberá as suas chamadas.

A sua equipa de suporte de vídeo poderá ter ativado a opção de reencaminhar todas as chamadas recebidas. Nesse caso, é possível optar entre o correio de voz e um recetor escolhido por si.

Tenha em atenção que a sua equipa de suporte de vídeo pode ter desativado o acesso ao conjunto de menus e opções apresentados.

![](_page_14_Figure_12.jpeg)

## Acerca do reencaminhamento de chamadas

Reencaminhamento automatizado para todas as chamadas utilizando um Touch10 Chamadas de vídeo

Toque no ícone no canto superior esquerdo, como apresentado.

![](_page_14_Picture_3.jpeg)

Agora já pode encaminhar todas as chamadas para um recetor especificado por si ou para o seu correio de voz.

![](_page_14_Picture_5.jpeg)

 $\Xi$ 

<span id="page-14-0"></span> $\prod^{\circ}$ 

 $\Box$ 

 $\widehat{O}$ 

 $\Box$ 

 $\Box$ 

 $\Delta$ 

Manual do utilizador do Cisco WebEx Board D1543003 Elaborado em: outubro de 2019 para CE9.9 Todo o conteúdo © 2010 – 2019  $15$  Cisco Systems, Inc. Todos os direitos reservados

1

2

![](_page_14_Figure_1.jpeg)

<span id="page-15-0"></span>![](_page_15_Figure_0.jpeg)

# $\sum$

![](_page_15_Picture_2.jpeg)

![](_page_15_Picture_3.jpeg)

Durante uma chamada é possível que lhe peçam para submeter números de modo a poder aceder a uma extensão ou para obter acesso a algo (por exemplo, através de um código PIN).

Para efetuar esta ação, será necessário apresentar o teclado no ecrã táctil.

![](_page_15_Figure_11.jpeg)

![](_page_15_Picture_12.jpeg)

# Ver o teclado durante uma chamada utilizando um Touch10 Chamadas de vídeo

## Utilizar o teclado durante uma chamada

![](_page_15_Figure_5.jpeg)

Manual do utilizador do Cisco WebEx Board D1543003 Elaborado em: outubro de 2019 para CE9.9 Todo o conteúdo © 2010 - 2019<br>Cisco Systems, Inc. Todos os direitos reservados  $16\,$ 

Localize o contacto ao qual pretende ligar da forma habitual.

![](_page_16_Picture_10.jpeg)

A rede do seu sistema de vídeo pode estar equipada com a capacidade de iniciar uma videoconferência com vários participantes.

O número máximo de participantes suportado pelo seu sistema de vídeo dependerá da configuração do sistema e da estrutura de vídeo. Em caso de dúvida, contacte a equipa de suporte de vídeo.

![](_page_16_Figure_4.jpeg)

![](_page_16_Picture_5.jpeg)

 $\Xi$ 

<span id="page-16-0"></span> $\int_{0}^{2}$ 

 $\Box$ 

 $\widehat{O}$ 

 $\bigoplus$ 

 $\Box$ 

 $\Delta$ 

Manual do utilizador do Cisco WebEx Board D1543003 Elaborado em: outubro de 2019 para CE9.9 Todo o conteúdo © 2010 – 2019 17 Cisco Systems, Inc. Todos os direitos reservados

![](_page_16_Figure_8.jpeg)

Caso pretenda iniciar uma videoconferência, tem de ligar a cada participante, um a um.

**CISCO** 

Adicionar mais participantes a uma chamada existente utilizando um Touch10

Chamadas de vídeo

## Acerca das videoconferências

![](_page_16_Picture_2.jpeg)

Vamos supor que já está numa chamada em curso. Esta chamada pode ter sido iniciada por si ou por qualquer outra pessoa (alguém lhe ligou). Toque em Adicionar.

4

Esta nova chamada será agora adicionada à existente tendo, desta forma, estabelecido uma conferência.

É possível repetir este procedimento dentro dos limites permitidos pela estrutura de vídeo para adicionar mais participantes.

A capacidade de realizar uma videoconferência a partir do seu sistema de vídeo é uma funcionalidade opcional que pode, ou não, estar disponível para o seu sistema.

Tenha em atenção que tem de ser o anfitrião da conferência para poder desconectar os outros participantes de uma conferência.

**CISCO** 

Desconectar um participante de uma conferência utilizando um Touch10

Chamadas de vídeo

## Acerca das videoconferências

Toque em Desligar.

![](_page_17_Picture_6.jpeg)

 $\Xi$ 

<span id="page-17-0"></span> $\int_{0}^{0}$ 

 $\Box$ 

 $\widehat{O}$ 

 $\bigoplus$ 

 $\Box$ 

 $\Delta$ 

Manual do utilizador do Cisco WebEx Board D1543003 Elaborado em: outubro de 2019 para CE9.9 Todo o conteúdo © 2010 – 2019 18 a.C. Cisco Systems, Inc. Todos os direitos reservados estados estados estados estados estados estados estados estados estados estados estados estados estados estados estados estados estados estados estados estados estad

![](_page_17_Figure_9.jpeg)

Toque no participante que pretende desconectar da conferência.

![](_page_17_Picture_2.jpeg)

![](_page_17_Picture_4.jpeg)

Durante uma chamada, toque no ícone Participantes no canto superior direito, como apresentado, para apresentar a lista de participantes.

<span id="page-18-0"></span>![](_page_18_Figure_0.jpeg)

![](_page_18_Figure_1.jpeg)

![](_page_18_Picture_2.jpeg)

![](_page_18_Picture_3.jpeg)

![](_page_18_Picture_4.jpeg)

![](_page_18_Picture_5.jpeg)

Manual do utilizador do Cisco WebEx Board D1543003 Elaborado em: outubro de 2019 para CE9.9 Todo o conteúdo © 2010 - 2019<br>Cisco Systems, Inc. Todos os direitos reservados 19 a.C. Cisco Systems, Inc. Todos os direitos reservados

![](_page_18_Figure_8.jpeg)

# Chamadas de vídeo utilizando um WebEx Board

![](_page_18_Figure_11.jpeg)

![](_page_18_Figure_12.jpeg)

![](_page_18_Picture_13.jpeg)

WebEx Board

![](_page_19_Figure_7.jpeg)

Toque no botão Efetuar chamada. É apresentado um cursor no campo de entrada de texto e o teclado virtual será ativado.

![](_page_19_Figure_9.jpeg)

Depois de digitar ou localizar o contacto ao qual pretende ligar, toque em nome e, de seguida, no botão verde Efetuar chamada para efetuar a chamada.

![](_page_19_Picture_1.jpeg)

![](_page_19_Figure_3.jpeg)

Introduza um nome, número ou endereço. Serão apresentadas possíveis correspondências e/ou sugestões à medida que digita. Se a correspondência correta for apresentada na lista, toque nessa correspondência; caso contrário, continue a digitar.

Manual do utilizador do Cisco WebEx Board D1543003 Elaborado em: outubro de 2019 para CE9.9 Todo o conteúdo © 2010 - 2019<br>Cisco Systems, Inc. Todos os direitos reservados  $20\,$ 

<span id="page-19-0"></span> $\prod^{\mathsf{O}}$ 

 $\Box$ k

 $\widehat{O}$ 

 $\bigoplus$ 

 $\Box$ 

 $\Xi$ 

202

Efetuar uma chamada utilizando o WebEx Board Vídeochamadas

> As pessoas apresentadas na sua lista de contactos, para as quais efetuou chamadas anteriormente ou que lhe ligaram, serão apresentadas na lista de sugestões de possíveis correspondências, que é apresentada à medida que introduz texto. O WebEx Board não diferencia entre Recentes, Favoritos ou entradas na Lista telefónica, mas trata todas estas entradas da mesma forma.

> A funcionalidade Recentes/ Favoritos/Lista telefónica requer um Touch10 ligado ao WebEx Board.

> Por vezes, é possível que lhe peçam para introduzir números durante uma chamada, normalmente para aceder a extensões ou para fornecer um código PIN. Para isso, irá necessitar de um teclado numérico.

![](_page_19_Picture_15.jpeg)

Numa chamada, toque no ecrã para mostrar os botões, tal como apresentado. Em seguida, toque no botão azul para mostrar o teclado numérico.

![](_page_19_Figure_17.jpeg)

![](_page_19_Figure_18.jpeg)

![](_page_19_Figure_19.jpeg)

![](_page_19_Figure_20.jpeg)

![](_page_19_Figure_21.jpeg)

![](_page_19_Figure_22.jpeg)

![](_page_19_Picture_23.jpeg)

## Acerca da realização de chamadas

Chamada recebida quando não está a efetuar uma chamada. Toque no botão verde (à esquerda) para aceitar e no botão vermelho (direita) para rejeitar.

![](_page_20_Picture_4.jpeg)

 $\Delta$ 

![](_page_20_Picture_5.jpeg)

Manual do utilizador do Cisco WebEx Board D1543003 Elaborado em: outubro de 2019 para CE9.9 Todo o conteúdo © 2010 – 2019  $21$ 

![](_page_20_Picture_7.jpeg)

Chamada recebida quando já se encontra numa chamada. Toque no botão verde (à esquerda) para aceitar e no botão vermelho (direita) para rejeitar.

<span id="page-20-0"></span>![](_page_20_Picture_0.jpeg)

## Receber chamadas utilizando o WebEx Board Chamadas de vídeo

![](_page_20_Picture_2.jpeg)

- **•** Se alguém lhe telefonar, pode aceitar, recusar ou ignorar a chamada.
- **•** Se recusar a chamada, o autor da chamada receberá uma notificação de que está ocupado.
- **•** Se ignorar a chamada, o autor da chamada ficará com a sensação de que está ausente (a chamada não foi atendida).

**Sugestão:** para que o ecrã fique com o aspeto mostrado abaixo, durante uma chamada basta tocar no ecrã.

![](_page_20_Picture_14.jpeg)

![](_page_20_Figure_15.jpeg)

![](_page_20_Picture_16.jpeg)

## Se alguém lhe telefonar

<span id="page-21-0"></span>![](_page_21_Figure_0.jpeg)

![](_page_21_Picture_1.jpeg)

![](_page_21_Picture_2.jpeg)

![](_page_21_Picture_3.jpeg)

![](_page_21_Picture_5.jpeg)

# Proximidade inteligente

![](_page_21_Picture_7.jpeg)

![](_page_21_Picture_8.jpeg)

Manual do utilizador do Cisco WebEx Board D154300 Elaborado em: outubro de 2019 para CE9.9 Todo o conteúdo © 2010 – 2019

![](_page_22_Picture_4.jpeg)

A funcionalidade Proximidade inteligente permite-lhe partilhar conteúdo a partir de um computador sem fios no sistema de vídeo. Os smartphones e os tablets também são capazes de exibir o conteúdo partilhado diretamente nos próprios ecrãs.

Até pode utilizar o seu smartphone, tablet, PC ou MAC para controlar chamadas no sistema de vídeo.

### Observe o seguinte:

Será necessário transferir (gratuitamente) a aplicação Cisco Intelligent Proximity a partir da App Store ou do Google Play.

Os utilizadores do Windows ou OS X devem aceder a https://proximity. cisco.com/.

A equipa de suporte de vídeo poderá ter ativado todas as funcionalidades, apenas um subconjunto de funcionalidades ou nenhuma das funcionalidades.

A Proximidade inteligente utiliza ultrassons ao conectar utilizadores (ver mais à esquerda). Não bloqueie o microfone do seu computador, smartphone ou tablet.

Uma boa referência para esta informação são as diretrizes da Health Canada, http://www. hc-sc.gc.ca/ewh-semt/pubs/radiation/safetycode 24-securite/index-eng.php#a2.2.2.

> A Proximidade inteligente foi desenvolvida de forma a não funcionar fora da sala de reunião quando as portas para a sala são mantidas fechadas. Precisará de estar perto do ponto final do vídeo para usar a funcionalidade.

Quando a privacidade assim o exigir, mantenha sempre as portas da sala de reunião fechadas de modo a evitar possíveis escutas não autorizadas a partir de salas adjacentes.

![](_page_22_Figure_28.jpeg)

![](_page_22_Figure_29.jpeg)

![](_page_22_Figure_30.jpeg)

![](_page_22_Figure_31.jpeg)

![](_page_22_Figure_32.jpeg)

![](_page_22_Figure_33.jpeg)

## <span id="page-22-0"></span>Acerca do Sinal de ultrassom de proximidade Cisco Proximidade inteligente

## Acerca da proximidade

Os sistemas de vídeo Cisco emitem ultrassom como parte da funcionalidade Proximidade. A maioria das pessoas está exposta a ultrassons mais ou menos diariamente em muitos ambientes, incluindo na indústria, nas aplicações comerciais e nos eletrodomésticos.

Mesmo que o ultrassom transportado pelo ar possa causar efeitos subjetivos para alguns indivíduos, não é muito provável que ocorram quaisquer efeitos para níveis de pressão sonora inferiores a 75 dB. As diretrizes para os limites de exposição a ultrassons variam muito de país para país, mas 75 dB é o limite mais baixo atualmente encontrado para a banda de frequência de 20 kHz aproximadamente, que é onde o sinal de proximidade da Cisco é emitido.

Estas diretrizes referem que níveis de pressão sonora inferiores a 120 dB não demonstraram provocar perdas de audição, quer permanentes quer temporárias.

No caso dos sistemas de vídeo da Cisco para utilização em grupo com altifalantes integrados, o nível de pressão sonora do ultrassom é inferior a 75 dB, a uma distância de 50 cm ou mais do altifalante.

No caso dos sistemas de vídeo da Cisco para utilização pessoal, o nível de pressão sonora do ultrassom é inferior a 70 dB, a uma distância de 20 cm ou mais do altifalante.

No caso dos Cisco WebEx Boards, o nível de pressão sonora do ultrassom é inferior a 75 dB, a uma distância de 20 cm ou mais à frente do ecrã. O nível pode ser ligeiramente superior imediatamente abaixo do ecrã, devido aos altifalantes estarem virados para baixo.

Portanto, é considerado seguro para humanos serem continuamente submetidos ao sinal de proximidade. A maioria das pessoas não terá consciência da presença do sinal, nem sofrerá quaisquer efeitos provenientes do mesmo. Alguns indivíduos com uma audição de alta frequência especialmente aguda podem, no entanto, conseguir ouvi-lo. Tal situação é mais provável de acontecer diretamente à frente e perto do altifalante.

É óbvio que animais, como cães, irão escutar o sinal de proximidade, uma vez que o seu intervalo de frequência de audição é muito mais amplo.

![](_page_22_Picture_12.jpeg)

 $\mathbb{R}$ 

 $\widehat{\bigcirc}$ 

 $\Box$ 

 $\overline{\phantom{0}}$ 

 $\Xi$ 

Em casos mais práticos, o nível no ouvido do utilizador será muito menor do que estes níveis máximos, devido à direcionalidade do altifalante, atenuação da distância e elevado grau de absorção de alta frequência em salas típicas. Os níveis irão desde o que seriam níveis de ruído de fundo/ambiente típicos de som audível em espaços de reunião até aos chamados níveis de conversação de discurso normal. No entanto, a pergunta sobre o efeito dos ultrassons nos cães é válida, uma vez que existem repelentes de cães que utilizam ultrassons. Estes dispositivos alegam normalmente utilizar ultrassons incómodos, mas não prejudiciais. A Cisco não tem informações sobre o design dos repelentes para cães, mas a análise das especificações destes dispositivos revela normalmente que os níveis de exposição típicos são iguais ou superiores a 100 dB.

No entanto, o efeito do som depende também do nível e o alcance da audição de um cão não é significativamente diferente do alcance de um humano. O limite de audição dos cães a 20 kHz pode ser tão baixo quanto 0 a 10 dB, semelhante ao limite de um ouvido humano na sua faixa de frequência mais sensível.

A Cisco não efetuou testes ou qualificação dos possíveis efeitos do sinal em cães. Devido aos níveis limitados, acredita-se que, embora o sinal seja claramente audível, não é incómodo para os cães.

Um cão num escritório ou sala de reuniões será sujeito a ultrassons a níveis comparáveis ao ruído de fundo normal ou a níveis de conversação máximos. Não houve quaisquer relatórios sobre animais que tivessem ficado incomodados pelos sinais, em todos os anos em que tivemos esta funcionalidade nos nossos produtos.

Para soluções que utilizem codecs de vídeo da Cisco com sistemas de altifalantes de terceiros, a Cisco não consegue controlar o nível de pressão sonora dos ultrassons. Na maioria dos casos, a sensibilidade e resposta de frequência do altifalante necessárias irão resultar em níveis inferiores ao limite de 75 dB. No entanto, se for aplicada amplificação externa em excesso ou se o sistema de altifalante tiver uma resposta de alta frequência acentuada, podem ser gerados níveis superiores ao limite.

<span id="page-23-0"></span>![](_page_23_Figure_0.jpeg)

![](_page_23_Figure_1.jpeg)

![](_page_23_Picture_2.jpeg)

![](_page_23_Picture_3.jpeg)

![](_page_23_Picture_4.jpeg)

![](_page_23_Picture_5.jpeg)

# Partilha de conteúdos utilizando o Touch10

Manual do utilizador do Cisco WebEx Board D1543003 Elaborado em: outubro de 2019 para CE9.9 Todo o conteúdo © 2010 – 2019  $24\,$ 

![](_page_23_Picture_8.jpeg)

![](_page_23_Picture_9.jpeg)

![](_page_23_Picture_10.jpeg)

O seu sistema de vídeo suporta apresentações durante uma chamada de vídeo.

Se o seu dispositivo de origem for compatível com a funcionalidade Proximidade inteligente, basta ativar a Proximidade no dispositivo, permitir que o dispositivo efetue o emparelhamento com o sistema de vídeo e poderá aceder à partilha sem fios de conteúdos.

Tenha em consideração que é possível alterar o esquema do ecrã durante as apresentações. Consulte as páginas seguintes para saber mais sobre este tema.

Ligue a fonte ao sistema de vídeo com um cabo adequado, certifique-se de que o mesmo está ativado e toque em **Partilhar**.

> Nota! O seu sistema pode ter sido configurado para permitir que um dos conectores de entrada do seu sistema de vídeo partilhe conteúdo HDCP protegido, permitindolhe visualizar vídeos através do Google ChromeCast, AppleTV, descodificador de televisão HD, etc. Esta funcionalidade está disponível

Para interromper a partilha de conteúdo com os participantes remotos, toque em Parar partilha. apenas para chamadas externas.

Toque em Pré-visualização local para ver o conteúdo a partilhar apenas no seu próprio sistema de vídeo. Este conteúdo não será partilhado com os participantes remotos.

> Se tentar partilhar conteúdo através desse conector de vídeo específico enquanto estiver numa chamada, nenhuma partilha de conteúdo irá ocorrer. Em vez disso, a parte do ecrã normalmente atribuída à partilha de conteúdo ficará preta para manter o regime HDCP.

Isso se aplicará a qualquer conteúdo que tente partilhar numa chamada feita com esse conector de entrada seja ele protegido por HDCP ou não.

**CISCO** 

<span id="page-24-0"></span>![](_page_24_Figure_0.jpeg)

## Acerca da partilha de conteúdos

![](_page_24_Figure_1.jpeg)

![](_page_24_Figure_3.jpeg)

4

![](_page_24_Figure_12.jpeg)

Para interromper a pré-visualização, toque em Parar pré-visualização.

Para partilhar os conteúdos com os participantes remotos, toque em Partilhar na chamada.

![](_page_24_Picture_6.jpeg)

 $\Box$ 

 $\widehat{\bigcirc}$ 

 $\bigoplus$ 

 $\Box$ 

 $\Delta$ 

 $\Xi$ 

Manual do utilizador do Cisco WebEx Board D1543003 Elaborado em: outubro de 2019 para CE9.9 Todo o conteúdo © 2010 – 2019  $25\,$ 

![](_page_24_Figure_9.jpeg)

Toque em X no canto superior direito, conforme indicado, para regressar à visualização anterior.

Também é possível utilizar o seu sistema de vídeo em reuniões locais para apresentar e partilhar conteúdo fora das chamadas.

Se o seu dispositivo de origem for compatível com a funcionalidade Proximidade inteligente, basta ativar Proximidade no dispositivo, permitir que o dispositivo efetue o emparelhamento com o sistema de vídeo e poderá partilhar conteúdos imediatamente.

Informação útil! Os terminais com vários ecrãs podem apresentar tantas apresentações independentes quanto o número de ecrãs. Isto é possível apenas fora de chamadas.

Ligue o dispositivo de origem ao sistema de vídeo com um cabo adequado, certifique-se de que o mesmo está ativado e toque em Partilhar.

![](_page_25_Figure_3.jpeg)

Toque em Parar partilha para terminar a sessão.

![](_page_25_Picture_5.jpeg)

 $\Xi$ 

<span id="page-25-0"></span> $\prod^{\mathsf{O}}$ 

 $\Box$ 

 $\widehat{\bigcirc}$ 

山

 $\Box$ 

 $\Delta$ 

Manual do utilizador do Cisco WebEx Board D1543003 Elaborado em: outubro de 2019 para CE9.9 Todo o conteúdo © 2010 – 2019  $26\,$ 

Toque em Partilhar para mostrar o conteúdo no(s) ecrã(s) do seu sistema de vídeo.

> Nota! Recomendamos que a primeira apresentação seja ligada sem fios. Caso seja necessário, as seguintes poderão ser ligadas através de cabos. Se começar por utilizar ligações por cabos, poderão ocorrer problemas em ligações subsequentes.

> HDCP! O seu sistema pode ter sido configurado para permitir que um dos conectores de entrada do seu sistema de vídeo partilhe conteúdo HDCP protegido, permitindolhe visualizar vídeos através do Google ChromeCast, AppleTV, descodificador de televisão HD, etc.

![](_page_25_Figure_16.jpeg)

![](_page_25_Figure_17.jpeg)

![](_page_25_Picture_19.jpeg)

## Partilhar conteúdos fora de uma chamada utilizando um Touch10 Partilha de conteúdos

## Partilha de conteúdo local

![](_page_25_Figure_1.jpeg)

3

![](_page_25_Figure_7.jpeg)

Toque em X no canto superior direito, conforme indicado, para regressar à visualização anterior.

<span id="page-26-0"></span>![](_page_26_Figure_0.jpeg)

![](_page_26_Figure_1.jpeg)

![](_page_26_Picture_2.jpeg)

![](_page_26_Picture_3.jpeg)

![](_page_26_Picture_4.jpeg)

![](_page_26_Picture_5.jpeg)

### Manual do utilizador do Cisco WebEx Board D1543003 Elaborado em: outubro de 2019 para CE9.9 Todo o conteúdo © 2010 – 2019  $27$

# Partilhar conteúdo no WebEx Board

![](_page_26_Figure_8.jpeg)

WebEx Board

 $\begin{array}{c|c|c|c} \hline \textbf{.} & \textbf{.} & \textbf{.} \\ \hline \textbf{.} & \textbf{.} & \textbf{.} \\ \hline \textbf{.} & \textbf{.} & \textbf{.} \end{array}$ 

![](_page_26_Figure_11.jpeg)

![](_page_26_Picture_12.jpeg)

O seu WebEx Board é essencialmente um quadro branco digital com capacidades de chamada de vídeo.

Para aceder à função de quadro branco, aceda ao ecrã inicial ( **toque** na tecla Início) e **, em seguida, toque em Quadro branco**.

O tamanho de uma página do quadro branco é tão grande quanto o pretendido. Esta funcionalidade tem a designação de "páginas infinitas".

<span id="page-27-0"></span>![](_page_27_Figure_0.jpeg)

Para guardar os seus desenhos do quadro branco, poderá enviá-los como e-mails para um destinatário à sua escolha. Para poder fazê-lo, a sua equipa de suporte a vídeo tem de configurar o seu WebEx Board para utilizar um servidor de correio.

O formato utilizado é PDF.

![](_page_27_Figure_9.jpeg)

![](_page_27_Figure_10.jpeg)

![](_page_27_Picture_11.jpeg)

![](_page_27_Figure_3.jpeg)

O seu WebEx Board suporta apresentações durante uma chamada de vídeo. Se o seu dispositivo de origem for compatível com a funcionalidade Proximidade inteligente, basta ativar a Proximidade no dispositivo, permitir que o dispositivo efetue o emparelhamento com o WebEx Board e poderá aceder à partilha sem fios de conteúdos. Tenha em consideração que é possível alterar o esquema do ecrã durante as apresentações. Consulte as páginas seguintes para saber mais sobre este tema. Nota! O seu quadro pode ter sido configurado para permitir que um dos conectores de entrada do seu WebEx Board partilhe conteúdo HDCP protegido, permitindolhe visualizar vídeos através do Google ChromeCast, AppleTV, descodificador de televisão HD, etc. Esta funcionalidade está disponível apenas para chamadas externas. Se tentar partilhar conteúdo através desse conector de vídeo específico enquanto estiver numa chamada, nenhuma partilha de conteúdo irá ocorrer. Em vez disso, a parte do ecrã normalmente atribuída à partilha de conteúdo ficará preta para manter o regime HDCP. Isso se aplicará a qualquer conteúdo que tente partilhar numa chamada feita com esse conector de entrada seja ele protegido por HDCP ou não. Acerca da partilha de conteúdos

# Partilhar conteúdo durante uma chamada utilizando o WebEx Board Partilhar conteúdo no WebEx Board

toque no botão **Início**.

Toque no botão azul **Partilhar** ecrã.

![](_page_28_Picture_1.jpeg)

Para regressar à chamada agora, toque no campo verde (**toque para regressar à chamada**) na parte superior do ecrã.

![](_page_28_Picture_9.jpeg)

Toque em **Parar partilha** para interromper a apresentação.

**CISCO** 

![](_page_28_Figure_3.jpeg)

Ligue a fonte da apresentação através de um cabo ou do Proximity e toque em **Iniciar partilha**. Agora, irá partilhar o conteúdo selecionado da sua fonte de apresentação.

Manual do utilizador do Cisco WebEx Board D1543003 Elaborado em: outubro de 2019 para CE9.9 Todo o conteúdo © 2010 – 2019  $29$ 

<span id="page-28-0"></span> $\prod^{\circ}$ 

 $\Box$ d

 $\widehat{\bigcirc}$ 

 $\bigoplus$ 

 $\Box$ 

 $\Delta$ 

 $\Xi$ 

 $\{0\}$ 

![](_page_28_Picture_6.jpeg)

![](_page_29_Picture_148.jpeg)

O seu WebEx Board suporta a capacidade de fazer apresentações localmente, ou seja, fora de chamadas de vídeo.

Se o seu dispositivo de origem for compatível com a funcionalidade Proximidade inteligente, basta ativar a Proximidade no dispositivo, permitir que o dispositivo efetue o emparelhamento com o WebEx Board e poderá aceder à partilha sem fios de conteúdos.

![](_page_29_Figure_14.jpeg)

![](_page_29_Picture_15.jpeg)

![](_page_29_Picture_0.jpeg)

## Acerca da partilha de conteúdos

Toque em **Partilhar ecrã**. Ligue a fonte da apresentação através de um cabo ou do Proximity. Agora, poderá partilhar o conteúdo selecionado da sua fonte de apresentação. Toque em **Iniciar partilha**.

> Se optar por não partilhar o conteúdo, prima o botão **Início** para regressar ao ecrã inicial.

![](_page_29_Figure_1.jpeg)

![](_page_29_Figure_2.jpeg)

![](_page_29_Figure_3.jpeg)

Toque em **Parar partilha** para interromper a apresentação.

![](_page_29_Picture_5.jpeg)

 $\Xi$ 

<span id="page-29-0"></span> $\prod^{\mathsf{O}}$ 

**R** 

 $\widehat{\bigcirc}$ 

 $\bigoplus$ 

 $\Box$ 

 $\Delta$ 

।<br>।

 $\widehat{O}$ 

ستا

 $\Xi$ 

202

![](_page_30_Figure_8.jpeg)

O seu WebEx Board suporta a capacidade de fazer anotações numa apresentação fora de chamadas de vídeo (ou seja, localmente).

Ao optar por anotar uma imagem, um instantâneo dessa imagem será gerado, de forma a que a apresentação não seja afeta pela sua anotação.

Quando a sua anotação estiver concluída, a imagem anotada continuará a existir como uma página do quadro branco. Tenha em atenção que as páginas do quadro branco serão eliminadas pelo sistema após um período de tempo predefinido, por motivos de privacidade.

Se pretender manter as páginas do quadro branco, poderá enviá-las por e-mail para um destinatário à sua escolha, desde que a sua equipa de vídeo tenha configurado o WebEx Board para utilizar um servidor de correio.

O formato utilizado é PDF.

**CISCO** 

# <span id="page-30-0"></span>Anotar conteúdo partilhado no WebEx Board Partilhar conteúdo no WebEx Board

## Acerca da anotação

Fora de chamadas, partilhe uma apresentação, tal como descrito na página anterior, e certifique-se de que apresenta a imagem que pretende anotar.

Toque no ecrã, se necessário, para apresentar o ícone de Anotação e, em seguida, toque no ícone de Anotação.

Efetue as suas anotações com as ferramentas disponíveis e toque em **Concluído** quando terminar.

![](_page_30_Figure_10.jpeg)

Agora pode adicionar outra página do quadro branco ou eliminar qualquer uma das páginas do quadro branco.

Tenha em atenção que as páginas do quadro branco serão eliminadas quando a sessão terminar, a menos que sejam enviadas por e-mail. Para obter detalhes, consulte as informações na página seguinte.

![](_page_30_Figure_1.jpeg)

![](_page_30_Figure_4.jpeg)

Agora terá a opção de retomar a sua apresentação ou pará-la completamente.

A imagem anotada continuará a existir como uma página do quadro branco. Toque, tal como apresentado, para produzir miniaturas de todas as páginas do quadro branco.

![](_page_31_Figure_8.jpeg)

Enviar anotações ou desenhos por e-mail Partilhar conteúdo no WebEx Board

> Poderá enviar uma ou mais páginas do quadro branco como anexos de e-mail para um destinatário à sua escolha, desde que a sua equipa de vídeo tenha configurado o WebEx Board para utilizar um servidor de correio.

Toque no ícone **Carregar**.<br>Se tiver mais de uma página no quadro branco, selecione aquela que pretende enviar por e-mail. Em seguida, toque na seta **Seguinte**.

O formato utilizado é PDF.

Lembre-se de que esta é a única forma de preservar as páginas do quadro branco depois de terminar a sessão no mesmo.

![](_page_31_Figure_14.jpeg)

## Acerca da anotação

Depois de ter introduzido os destinatários, toque tal como apresentado para enviar o e-mail.

![](_page_31_Figure_16.jpeg)

![](_page_31_Figure_17.jpeg)

![](_page_31_Figure_18.jpeg)

![](_page_31_Picture_19.jpeg)

![](_page_31_Picture_1.jpeg)

![](_page_31_Figure_2.jpeg)

![](_page_31_Figure_3.jpeg)

Toque para adicionar destinatários.

![](_page_31_Picture_5.jpeg)

 $\Xi$ 

<span id="page-31-0"></span> $\prod^{\circ}$ 

**N** 

 $\widehat{\bigcirc}$ 

لے

 $\Box$ 

 $\Delta$ 

# <span id="page-32-0"></span>Redirecionamento por toque com fios para WebEx Boards Partilhar conteúdo no WebEx Board

Pode controlar o seu computador portátil a partir do ecrã do WebEx Board. Isto funciona se tiver ligado um computador portátil com Windows 10 ao WebEx Board através de um cabo HDMI e de um cabo USB-C. Esta alternativa é adequada para tarefas que envolvem arrastar e largar, programas de desenho e mapas.

O redirecionamento de toque só está disponível quando não estiver numa chamada.

O recurso foi testado e verificado no Windows 10. No entanto, as funcionalidades básicas também devem funcionar com outros sistemas operativos.

## Limitações:

1. Ative o modo tablet no seu portátil selecionando o centro de ações na barra de tarefas, junto à data e à hora e, em seguida, selecione o Modo tablet para

- **•** Se aceitar uma chamada enquanto estiver a utilizar o redirecionamento de toque, a ligação será desativada automaticamente. Para continuar a utilizar o redirecionamento de toque após a chamada, terá de ligar novamente os cabos.
- **•** Quando utiliza o redirecionamento de toque, não é possível utilizar a anotação no ecrã que está a partilhar.
- **•** O controlo de volume do WebEx Board não está disponível quando o redirecionamento de toque está a ser utilizado. Utilize o controlo de volume do seu computador portátil.
- **•** Se o WebEx Board tiver o controlador Touch 10 ligado, não é possível mover a visualização própria enquanto o cabo USB-C estiver ligado ao WebEx Board.

4. O redirecionamento de toque está disponível instantaneamente se o seu WebEx Board estiver configurado para a partilha automática. Caso contrario, selecione **Partilhar** na interface do utilizador do WebEx Se pretender mudar para outras atividades no WebEx Board enquanto estiver a utilizar o redirecionamento de toque, prima o botão Início no WebEx Board.

### Ativar a funcionalidade de arrastar e largar no browser

Para utilizar o redirecionamento de toque para arrastar e largar no browser, tem de ativar esta funcionalidade diretamente no browser:

**•** Chrome, defina este sinalizador: chrome://flags/#touch-

- events
- 
- 

**•** Firefox, abra "about:config" e defina Dom.w3c\_touch\_ events.legacy\_apis.enabled = true

**•** Edge, defina este sinalizador (about:flags) Ativar eventos de toque = sempre ativada

## Utilizar o redirecionamento de toque em computadores portáteis Windows 10

2. Ligue o seu portátil a um WebEx Board através de um cabo HDMI e de um cabo USB-C. Pode utilizar um cabo USB-C-> USB-C ou um cabo USB-C > USB-A.

3. Nota: os cabos USB-C > USB-A são suportados para comprimentos de cabo mais longos.

- o ativar.
- 
- 
- Board.

![](_page_32_Picture_19.jpeg)

 $\Xi$ 

 $\mathsf{N}$ 

**ATENÇÃO!** Esta funcionalidade está disponível apenas nos WebEx Boards da série S.

 $11111111$ **CISCO** 

![](_page_32_Picture_31.jpeg)

<span id="page-33-0"></span>![](_page_33_Figure_0.jpeg)

![](_page_33_Picture_1.jpeg)

![](_page_33_Picture_2.jpeg)

![](_page_33_Picture_3.jpeg)

# Reuniões agendadas

![](_page_33_Picture_6.jpeg)

![](_page_33_Picture_7.jpeg)

![](_page_33_Picture_8.jpeg)

Toque em Participar para participar na reunião.

É possível ligar o seu sistema de vídeo a um sistema de gestão capaz de agendar reuniões em vídeo. Quaisquer reuniões agendadas aparecerão tal como apresentado à esquerda.

Se a reunião já tiver começado, pode participar de qualquer forma.

## $\begin{tabular}{c} \bf -1 & \bf -1 & \bf 1 \\ \bf -1 & \bf 1 \\ \bf -2 & \bf 1 \\ \bf -3 & \bf 1 \\ \bf -4 & \bf 1 \\ \bf -1 & \bf 1 \\ \bf -2 & \bf 1 \\ \bf -3 & \bf 1 \\ \bf -1 & \bf 1 \\ \bf -2 & \bf 1 \\ \bf -3 & \bf 1 \\ \bf -1 & \bf 1 \\ \bf -1 & \bf 1 \\ \bf -2 & \bf 1 \\ \bf -3 & \bf 1 \\ \bf -1 & \bf 1 \\ \bf -1 & \bf 1 \\ \bf -2 & \bf 1 \\ \bf -3 & \bf 1 \\ \bf -1 & \bf 1 \\ \bf -1 & \bf$ **CISCO**

![](_page_34_Picture_10.jpeg)

## Participar numa reunião

<span id="page-34-0"></span>![](_page_34_Picture_0.jpeg)

![](_page_34_Picture_1.jpeg)

<span id="page-35-0"></span>![](_page_35_Figure_0.jpeg)

![](_page_35_Picture_1.jpeg)

![](_page_35_Picture_2.jpeg)

![](_page_35_Picture_3.jpeg)

Manual do utilizador do Cisco WebEx Board D1543003 Elaborado em: outubro de 2019 para CE9.9 Todo o conteúdo © 2010 – 2019  $36\,$ 

![](_page_35_Picture_5.jpeg)

# Contactos

![](_page_35_Picture_7.jpeg)

![](_page_35_Picture_8.jpeg)

![](_page_35_Picture_9.jpeg)

![](_page_36_Picture_127.jpeg)

A lista de contactos é composta por três partes:

Favoritos. Contactos adicionados pelo utilizador. Estas entradas são, normalmente, alguém a quem liga frequentemente ou alguém a quem tem necessidade de aceder de forma rápida e conveniente de vez em quando.

# Favoritos, Recentes e Diretório, apenas Touch10 **Contactos**

<span id="page-36-0"></span>![](_page_36_Figure_1.jpeg)

![](_page_36_Picture_2.jpeg)

Diretório é, normalmente, um diretório corporativo instalado no sistema pela equipa de suporte de vídeo.

Recentes é uma lista de chamadas que efetuou, recebeu ou perdeu anteriormente.

Tenha em consideração que a remoção de entradas de *Recentes* apenas pode ser efetuada através da interface da Web.

### **CISCO**

![](_page_36_Picture_12.jpeg)

## Acerca das listas de contactos

Manual do utilizador do Cisco WebEx Board D1543003 Elaborado em: outubro de 2019 para CE9.9 Todo o conteúdo © 2010 - 2019<br>Cisco Systems, Inc. Todos os direitos reservados Cisco Systems, Inc. Todos os direitos reservados 38

![](_page_37_Picture_8.jpeg)

Adicionar alguém a Favoritos, durante uma chamada, apenas Touch10 **Contactos** 

> *Favoritos* é a sua própria lista restrita de contactos aos quais liga frequentemente ou aos quais pretende ter acesso fácil.

*Favoritos* pode ser preenchido a partir das listas *Recentes* ou *Diretório*, assim como a partir de entradas manuais.

**CISCO** 

![](_page_37_Picture_20.jpeg)

## Acerca de Favoritos

![](_page_37_Picture_1.jpeg)

![](_page_37_Figure_3.jpeg)

Durante uma chamada, toque no ícone Participantes no canto superior direito, como apresentado, para apresentar a lista de participantes.

4

![](_page_37_Picture_9.jpeg)

O participante é agora um membro da lista de Favoritos (a estrela ficou dourada).

Para remover uma entrada da lista de Favoritos, aceda a Favoritos na lista de contactos e repita o procedimento.

Toque em qualquer parte fora do menu ao terminar.

Toque em Favoritos.

![](_page_37_Picture_5.jpeg)

 $\Xi$ 

<span id="page-37-0"></span> $\int_{0}^{2}$ 

 $\Box$ 

 $\widehat{O}$ 

 $\Box$ 

 $\Box$ 

 $\Delta$ 

Na lista de participantes, toque naquele que pretende marcar como Favorito.

# $\bigcirc$  in the  $\bigcirc$ 2 **m** 305 mm

![](_page_38_Figure_8.jpeg)

Toque em Efetuar chamada (não apresentado) para apresentar a lista de contactos, conforme indicado. Toque em Recentes ou Diretório e procure a entrada que pretende tornar em Favorito.

Adicionar alguém aos Favoritos, fora de uma chamada, apenas Touch10 **Contactos** 

> Toque na entrada a marcar como Favorito. Este procedimento levará à apresentação do ecrã acima.

Um Favorito é indicado através de uma estrela dourada, como indicado.

Para remover uma entrada da lista de Favoritos, repita o procedimento.

Para sair deste menu, toque em X, conforme indicado.

**CISCO** 

![](_page_38_Picture_18.jpeg)

Favoritos é a sua própria lista restrita de contactos aos quais liga frequentemente ou aos quais pretende ter acesso fácil.

Favoritos pode ser preenchido a partir das listas Recentes ou Diretório, assim como a partir de entradas manuais.

![](_page_38_Figure_13.jpeg)

## Acerca desta funcionalidade

![](_page_38_Figure_1.jpeg)

![](_page_38_Figure_3.jpeg)

Toque em Adicionar aos favoritos. A entrada é agora um Favorito.

![](_page_38_Picture_5.jpeg)

 $\Xi$ 

<span id="page-38-0"></span> $\int_{0}^{2}$ 

 $\Box$ 

 $\widehat{O}$ 

 $\bigoplus$ 

 $\Box$ 

 $\Delta$ 

Toque em Efetuar chamada (não apresentado) para apresentar a lista de contactos, conforme indicado. Em seguida, toque em Favoritos para obter acesso à lista de Favoritos.

# Editar um favorito existente, apenas Touch10 **Contactos**

![](_page_39_Picture_8.jpeg)

![](_page_39_Figure_9.jpeg)

Edite a entrada do Favorito e toque em **Guardar** para sair fazer com que as alterações produzam efeito. Caso contrário, toque em **Cancelar**.

![](_page_39_Figure_11.jpeg)

Essa funcionalidade permite atualizar um Favorito em qualquer altura.

## Acerca desta funcionalidade

![](_page_39_Figure_1.jpeg)

![](_page_39_Figure_3.jpeg)

 $\left\{\mathrm{O}\right\}$ 

 $\Xi$ 

<span id="page-39-0"></span> $\prod^{\circ}$ 

 $\Box$ 

 $\widehat{O}$ 

 $\Box$ 

 $\qquad \qquad \Box$ 

 $\Delta$ 

Manual do utilizador do Cisco WebEx Board D1543003 Elaborado em: outubro de 2019 para CE9.9 Todo o conteúdo © 2010 – 2019  $40\,$ 

<span id="page-40-0"></span>![](_page_40_Figure_0.jpeg)

![](_page_40_Picture_1.jpeg)

![](_page_40_Picture_2.jpeg)

![](_page_40_Picture_3.jpeg)

![](_page_40_Picture_5.jpeg)

![](_page_40_Picture_6.jpeg)

![](_page_40_Picture_7.jpeg)

A funcionalidade para desativar o vídeo foi concebida para lhe permitir controlar a transmissão de vídeo da câmara em sistemas que não têm a opção de bloquear mecanicamente a câmara.

![](_page_41_Picture_10.jpeg)

 $\begin{array}{c|c|c|c|c|c} \hline \rule{0pt}{2.5ex} & & & & & \\ \hline \rule{0pt}{2.5ex} & & & & & \\ \hline \rule{0pt}{2.5ex} & & & & & \\ \hline \rule{0pt}{2.5ex} & & & & & \\ \hline \rule{0pt}{2.5ex} & & & & & \\ \hline \rule{0pt}{2.5ex} & & & & & \\ \hline \rule{0pt}{2.5ex} & & & & & \\ \hline \rule{0pt}{2.5ex} & & & & & \\ \hline \rule{0pt}{2.5ex} & & & & & \\ \hline \rule{0pt}{2.5ex} & & & & & \\ \hline$ CISCO

![](_page_41_Picture_13.jpeg)

![](_page_41_Picture_0.jpeg)

![](_page_41_Picture_1.jpeg)

## Acerca da desativação do vídeo

O ícone muda para vermelho, para indicar que não foi enviado qualquer vídeo a partir do sistema. Toque novamente para desativar esta funcionalidade.

![](_page_41_Picture_5.jpeg)

 $\Xi$ 

<span id="page-41-0"></span> $\int_{0}^{0}$ 

 $\Box$ 

 $\widehat{O}$ 

 $\Box$ 

 $\Box$ 

 $\sum$ 

Manual do utilizador do Cisco WebEx Board D1543003 Elaborado em: outubro de 2019 para CE9.9 Todo o conteúdo © 2010 - 2019<br>Cisco Systems, Inc. Todos os direitos reservados  $42\,$ 

1

Toque em **Ativar vídeo**, conforme 2indicado.

![](_page_41_Picture_3.jpeg)

A funcionalidade para desativar o vídeo foi concebida para lhe permitir controlar a transmissão de vídeo da câmara em sistemas que não têm a opção de bloquear mecanicamente a câmara.

![](_page_42_Picture_10.jpeg)

# Ligar ou desligar a câmara utilizando o WebEx Board Câmara

![](_page_42_Picture_1.jpeg)

## Acerca da desativação do vídeo

1

2 Toque em qualquer local no ecrã para mostrar os botões apresentados na parte inferior do ecrã, se necessário.

![](_page_42_Picture_4.jpeg)

![](_page_42_Picture_6.jpeg)

 $\Xi$ 

<span id="page-42-0"></span> $\int_{0}^{0}$ 

 $\Box$ 

 $\widehat{O}$ 

 $\Box$ 

 $\Box$ 

 $\sum$ 

Manual do utilizador do Cisco WebEx Board D1543003 Elaborado em: outubro de 2019 para CE9.9 Todo o conteúdo © 2010 – 2019  $43\,$ 

Toque no botão **Câmara**, conforme ilustrado. Toque novamente para ativar novamente o vídeo de saída.

![](_page_42_Figure_12.jpeg)

![](_page_42_Picture_13.jpeg)

Toque e retenha a imagem da visualização própria.

A imagem da visualização própria ficará agora azul. Verá também as posições alternativas disponíveis para a imagem da visualização própria. Continue a reter a imagem.

![](_page_43_Picture_9.jpeg)

Liberte a imagem levantando o dedo do ecrã. A imagem da visualização própria terá agora assumido a nova posição.

# Mover o PiP da visualização própria utilizando o Touch10 Câmara

A visualização própria mostra o que os outros veem a partir do seu sistema de vídeo. Normalmente, será utilizada para confirmar que eles veem o que pretende.

A visualização própria aparece como uma PiP (Picture-in-Picture).

De vez em quando, poderá querer ativar a visualização própria durante a reunião. Isto pode, por exemplo, servir para assegurar-se que permanece visível no ecrã.

No entanto, é possível que a posição atual da visualização própria bloqueie partes importantes da imagem no seu ecrã. Poderá então querer movê-la.

![](_page_43_Figure_16.jpeg)

![](_page_43_Figure_17.jpeg)

![](_page_43_Figure_18.jpeg)

![](_page_43_Picture_19.jpeg)

## Por que motivo mover a visualização própria?

![](_page_43_Figure_1.jpeg)

![](_page_43_Figure_3.jpeg)

Arraste a imagem para uma nova posição, apresentada aqui no canto superior esquerdo.

![](_page_43_Picture_5.jpeg)

 $\Xi$ 

<span id="page-43-0"></span> $\int_{0}^{1}$ 

 $\Box$ k

 $\widehat{O}$ 

 $\Box$ 

 $\Box$ 

 $\Delta$ 

Manual do utilizador do Cisco WebEx Board D1543003 Elaborado em: outubro de 2019 para CE9.9 Todo o conteúdo © 2010 – 2019  $44$ 

![](_page_43_Picture_7.jpeg)

## Mover o PiP da visualização própria utilizando o WebEx Board Câmara

A visualização própria mostra o que os outros veem a partir do seu sistema de vídeo. Normalmente, será utilizada para confirmar que eles veem o que pretende.

A visualização própria aparece como uma PiP (Picture-in-Picture).

De vez em quando, poderá querer ativar a visualização própria durante a reunião. Isto pode, por exemplo, servir para assegurar-se que permanece visível no ecrã.

No entanto, é possível que a posição atual da visualização própria bloqueie partes importantes da imagem no seu ecrã. Poderá então querer movê-la.

### Afixar a visualização própria

Toque no ecrã para mostrar a imagem da visualização própria.

Toque na imagem da visualização própria. Em seguida, toque no texto que o informa para afixar a imagem da visualização própria.

Para libertar a imagem afixada, repita o procedimento.

Não é possível utilizar este procedimento se um Touch10 estiver ligado ao quadro.

![](_page_44_Figure_23.jpeg)

![](_page_44_Figure_24.jpeg)

![](_page_44_Picture_29.jpeg)

## Por que motivo mover a visualização própria?

A menos que tenha afixado a imagem da visualização própria, esta é apresentada apenas quando a linha de botões é apresentada. Toque no ecrã para mostrar estes botões. Para afixar a visualização própria, consulte o texto à direita.

Toque e retenha a imagem da visualização própria.

Comece a arrastá-la para a nova posição.

![](_page_44_Picture_11.jpeg)

A imagem da visualização própria terá agora assumido a nova posição.

![](_page_44_Picture_1.jpeg)

![](_page_44_Picture_4.jpeg)

Depois de o fazer, retire o dedo do ecrã.

![](_page_44_Picture_6.jpeg)

 $\Xi$ 

<span id="page-44-0"></span> $\prod^{\circ}$ 

 $\Box$ 

 $\widehat{O}$ 

 $\Box$ 

 $\Box$ 

 $\Delta$ 

Manual do utilizador do Cisco WebEx Board D1543003 Elaborado em: outubro de 2019 para CE9.9 Todo o conteúdo © 2010 – 2019  $45$  Cisco Systems, Inc. Todos os direitos reservados  $\,$ 

![](_page_44_Picture_8.jpeg)

![](_page_44_Picture_9.jpeg)

<span id="page-45-0"></span>![](_page_45_Figure_0.jpeg)

![](_page_45_Picture_1.jpeg)

![](_page_45_Picture_2.jpeg)

![](_page_45_Picture_3.jpeg)

Manual do utilizador do Cisco WebEx Board D1543003 Elaborado em: outubro de 2019 para CE9.9 Todo o conteúdo © 2010 – 2019  $46\,$ 

![](_page_45_Picture_5.jpeg)

# Definições

![](_page_45_Picture_7.jpeg)

![](_page_45_Picture_8.jpeg)

![](_page_45_Picture_9.jpeg)

![](_page_46_Figure_0.jpeg)

A página Informações do sistema fornece informações sobre o endereço IP, endereço MAC, proxy SIP, versão do software instalada e nome do dispositivo.

Além disso, inclui um conjunto de assistentes para o ajudar a definir funções úteis.

Tenha em atenção que a sua equipa de suporte de vídeo pode ter desativado o acesso ao conjunto de menus e opções apresentados aqui à esquerda e na extremidade esquerda.

![](_page_46_Figure_11.jpeg)

![](_page_46_Picture_12.jpeg)

## Acerca das definições

![](_page_46_Picture_124.jpeg)

![](_page_46_Figure_1.jpeg)

Se necessitar de configurar definições mais avançadas, tem de aceder ao sistema através da respetiva interface da Web, para a qual irá necessitar de credenciais de administrador.

![](_page_46_Picture_3.jpeg)

<span id="page-46-0"></span> $\int_{0}^{2}$ 

 $\Box$ 

 $\widehat{O}$ 

لے

 $\Box$ 

 $\sum$ 

![](_page_46_Picture_4.jpeg)

Manual do utilizador do Cisco WebEx Board D1543003 Elaborado em: outubro de 2019 para CE9.9 Todo o conteúdo © 2010 – 2019  $47\,$ 

![](_page_47_Picture_0.jpeg)

![](_page_47_Picture_1.jpeg)

 $\{0\}$ 

# adada<br>CISCO

Sede nas Américas Cisco Systems, Inc. San Jose, CA

Sede na Ásia-Pacífico Cisco Systems (USA) Pte. Ltd. **Singapura** 

A Cisco tem mais de 200 escritórios em todo o mundo. Os endereços, números de telefone e números de fax encontram-se numa lista no Web site da Cisco em www.cisco.com/go/offices.

Cisco e o logótipo da Cisco são marcas comerciais da Cisco Systems, Inc. e/ou respetivas afiliadas nos E.U.A. e noutros países É possível encontrar uma lista das marcas comerciais da Cisco em www.cisco.com/go/trademarks. A são propriedade dos respetivos proprietários. A utilização do termo parceiros não implica uma relação de parceria entre a Cisco e qualquer outra empresa. (1005R)

Sede Europeia Cisco Systems International BV Amesterdão, The Netherlands